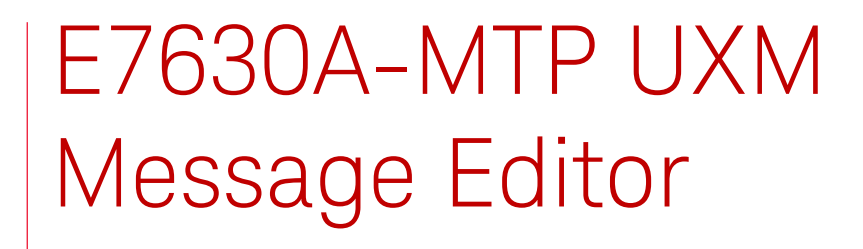

For use with the E7515A Wireless Test Set

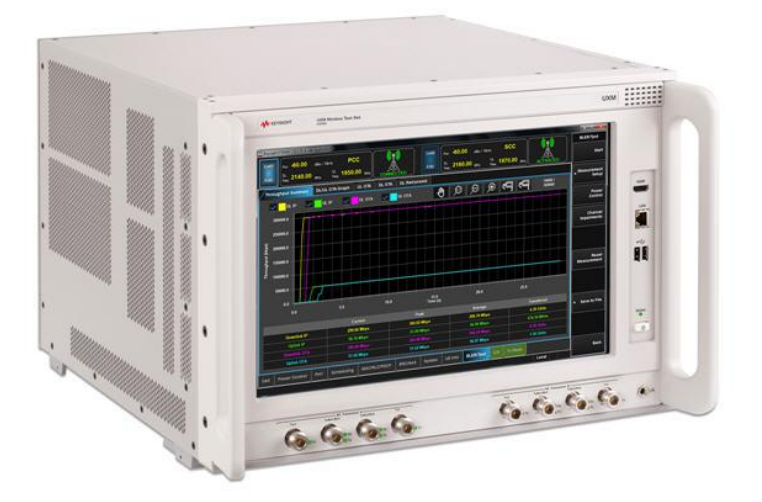

User's Guide

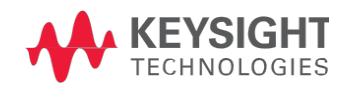

# Notices

© Keysight Technologies, Inc. 2014-2015

No part of this manual may be reproduced in any form or by any means (including electronic storage and retrieval or translation into a foreign language) without prior agreement and written consent from Keysight Technologies, as governed by United States and international copyright laws.

#### Warranty

THE MATERIAL CONTAINED IN THIS DOCUMENT IS PROVIDED "AS IS," AND IS SUBJECT TO BEING CHANGED, WITHOUT NOTICE, IN FUTURE EDITIONS. FURTHER, TO THE MAXIMUM EXTENT PERMITTED BY APPLICABLE LAW, KEYSIGHT DISCLAIMS ALL WARRANTIES, EITHER EXPRESS OR IMPLIED WITH REGARD TO THIS MANUAL AND ANY INFORMATION CONTAINED HEREIN, INCLUDING BUT NOT LIMITED TO THE IMPLIED WARRANTIES OF MERCHANTABILITY AND FITNESS FOR A PARTICULAR PURPOSE. KEYSIGHT SHALL NOT BE LIABLE FOR ERRORS OR FOR INCIDENTAL OR CONSEQUENTIAL DAMAGES IN CONNECTION WITH THE FURNISHING, USE, OR PERFORMANCE OF THIS DOCUMENT OR ANY INFORMATION CONTAINED HEREIN. SHOULD KEYSIGHT AND THE USER HAVE A SEPARATE WRITTEN AGREEMENT WITH WARRANTY TERMS COVERING THE MATERIAL IN THIS DOCUMENT THAT CONFLICT WITH THESE TERMS, THE WARRANTY TERMS IN THE SEPARATE AGREEMENT WILL CONTROL.

### Statement of Compliance

This product has been designed and tested in accordance with accepted industry standards, and has been supplied in a safe condition. The documentation contains information and warnings that must be followed by the user to ensure safe operation and to maintain the product in a safe condition.

#### Manual Part Number

E7515-90010

#### Edition

January 26<sup>th</sup>, 2015 Documents Software Version 1.2.1.x

Printed in Malaysia

Keysight Technologies, Inc.

### Technology Licenses

The hardware and/or software described in this document are furnished under a license and may be used or copied only in accordance with the terms of such license.

### Restricted Rights Legend

If software is for use in the performance of a U.S. Government prime contract or subcontract, Software is delivered and licensed as "Commercial computer software" as defined in DFAR 252.227- 7014 (June 1995), or as a "commercial item" as defined in FAR 2.101(a) or as "Restricted computer software" as defined in FAR 52.227-19 (June 1987) or any equivalent agency regulation or contract clause. Use, duplication or disclosure of Software is subject to Keysight Technologies' standard commercial license terms, and non-DOD Departments and Agencies of the U.S. Government will receive no greater than Restricted Rights as defined in FAR 52.227-19(c)(1-2) (June 1987). U.S. Government users will receive no greater than Limited Rights as defined in FAR 52.227-14 (June 1987) or DFAR 252.227-7015 (b)(2) (November 1995), as applicable in any technical data.

# **CAUTION**

A CAUTION notice denotes a hazard. It calls attention to an operating procedure, practice, or the like that, if not correctly performed or adhered to, could result in damage to the product or loss of important data. Do not proceed beyond a CAUTION notice until the indicated conditions are fully understood and met.

### **WARNING**

A WARNING notice denotes a hazard. It calls attention to an operating procedure, practice, or the like that, if not correctly performed or adhered to, could result in personal injury or death. Do not proceed beyond a WARNING notice until the indicated conditions are fully understood and met.

#### Where to Find the Latest Information

Keysight will periodically update product documentation. For the latest information about this wireless test set, including software upgrades, operating and application information, and product and accessory information, see the following URL: [www.keysight.com/find/E7515A](http://www.keysight.com/find/E7515A)

#### Is your product software up-to-date?

Keysight will periodically release software updates to fix known defects and incorporate product enhancements. To search for software updates for your product, go to the Keysight Software Manager website at:

[www.keysight.com/find/softwaremanager](http://www.keysight.com/find/softwaremanager)

This page is intentionally left blank.

# **Table of Contents**

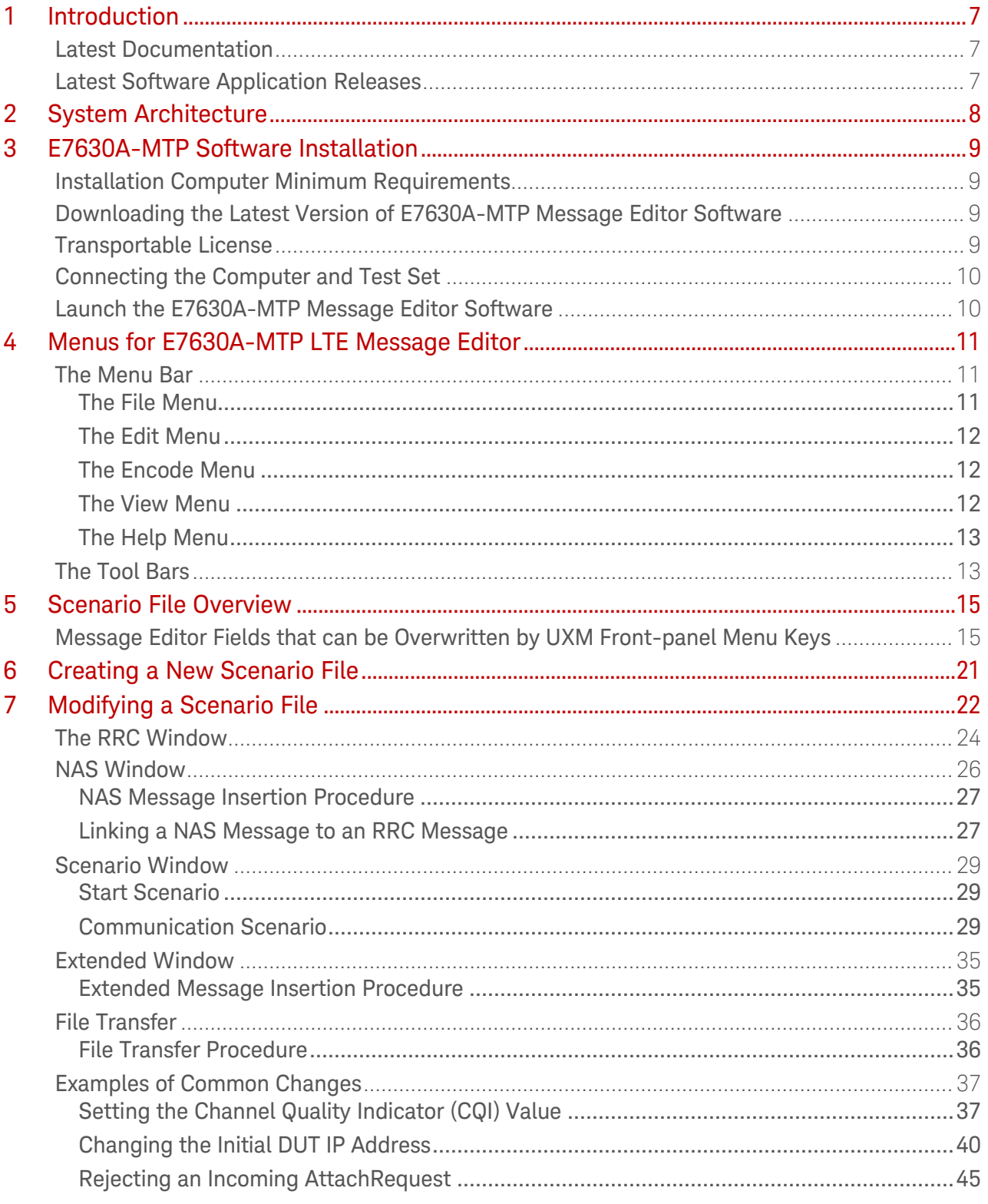

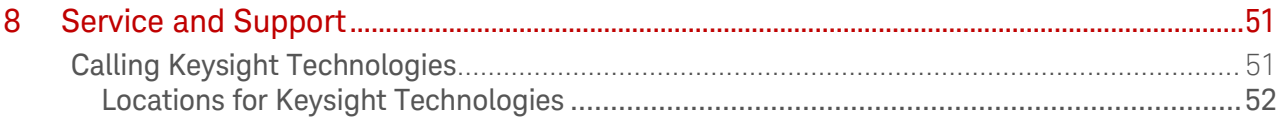

# <span id="page-6-0"></span>1 Introduction

Welcome to the E7630A-MTP Message Editor User's Guide for the E7515A UXM Wireless Test Set (UXM). The purpose of this guide is to provide you with installation instructions and user information for the E7630A-MTP LTE Message Editor software application. For more information about the UXM and other UXM software products, refer to the [UXM Getting Started Guide](https://http/literature.cdn.keysight.com/litweb/pdf/E7515-90001.pdf) and the [UXM User's and](https://http/literature.cdn.keysight.com/litweb/pdf/E7515-90012.pdf)  [Programmer's Guide](https://http/literature.cdn.keysight.com/litweb/pdf/E7515-90012.pdf).

### <span id="page-6-1"></span>Latest Documentation

For the latest version of all documentation, please go to [www.keysight.com/find/UXM-Manuals](http://www.keysight.com/find/UXM-Manuals).

### <span id="page-6-2"></span>Latest Software Application Releases

For the latest release of all UXM related software, please go to [http://www.keysight.com/find/softwaremanager.](http://www.keysight.com/find/softwaremanager)

# <span id="page-7-0"></span>2 System Architecture

The E7630A-MTP LTE Message Editor software application runs on PCs using the Microsoft (MS) Windows 7 operating system. The E7630A-MTP is connected to the UXM via a private Ethernet interface to enable you to create and modify scenario files for download into the UXM. An example E7630A-MTP user interface is shown below.

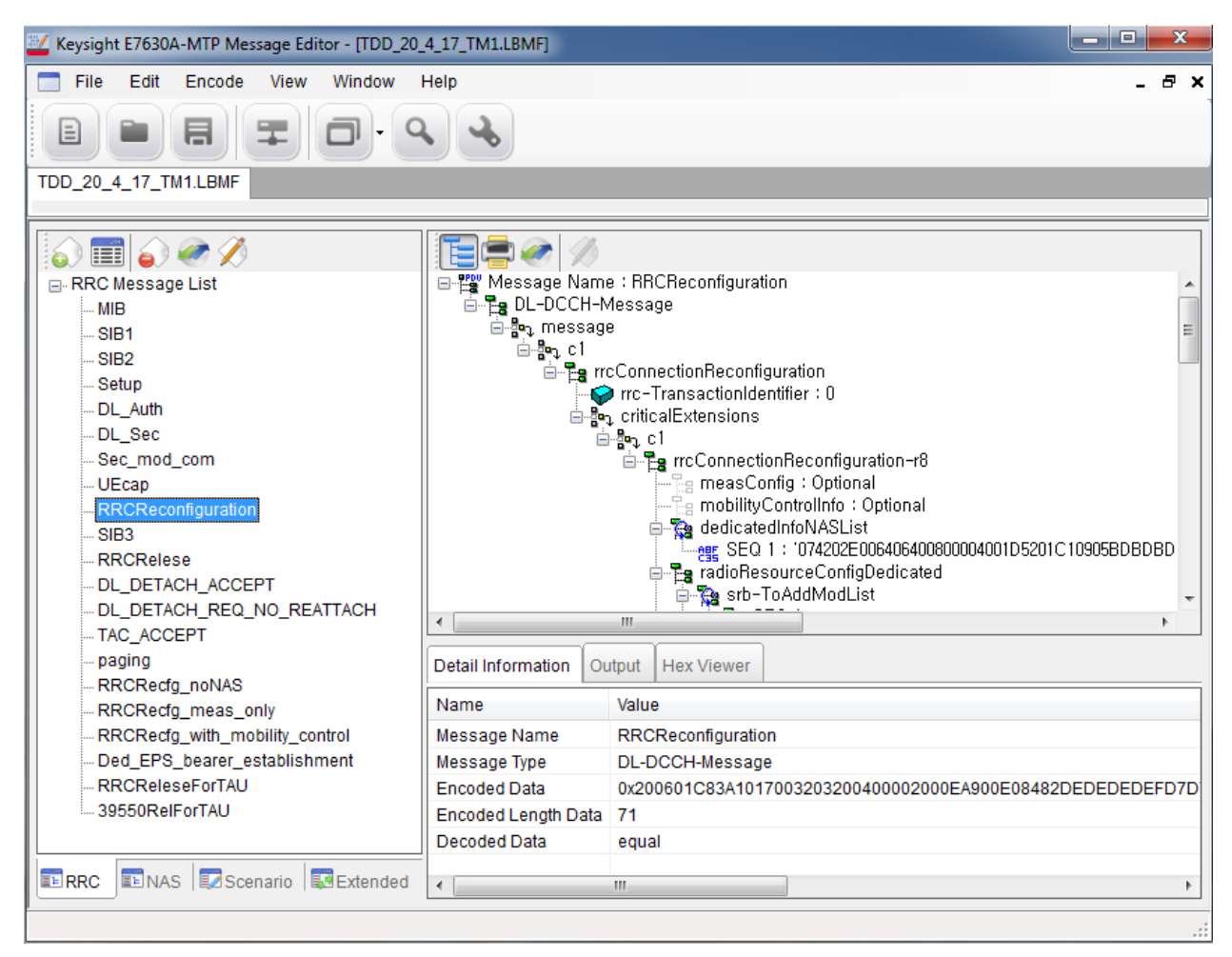

Figure 2-1: E7630A-MTP Message Editor

# <span id="page-8-0"></span>3 E7630A-MTP Software Installation

# <span id="page-8-1"></span>Installation Computer Minimum Requirements

For successful operation, the installation computer for the E7630A-MTP LTE Message Editor must meet or exceed the following specifications:

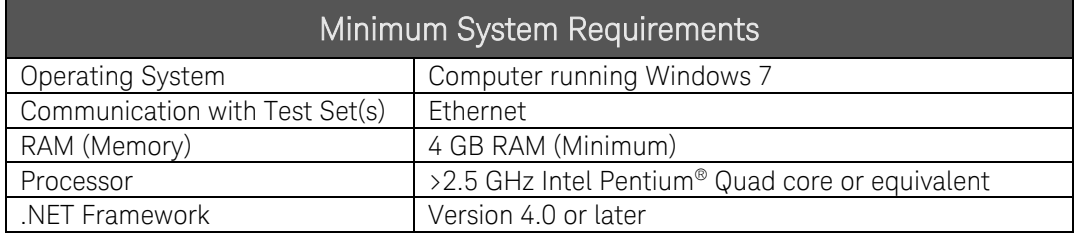

### NOTES:

- 1. Consideration for storage space should be given for storing scenario files and supporting documentation.
- 2. A clean installation of the Operating System is required to ensure freedom from Ad-ware, Spy-ware, updaters and other processor resource consuming applications. For expected performance, Antivirus software should not be running.
- 3. Connecting the UXM and the message editor PC to a network is not recommended.

# <span id="page-8-2"></span>Downloading the Latest Version of E7630A-MTP Message Editor Software

To ensure you have the latest version, download the E7630A-MTP software from the Keysight software manager web site. On the [www.keysight.com/find/softwaremanager](http://www.keysight.com/find/softwaremanager)\_download site, locate the E7630A-MTP Message Editor Software, and save it to a location on your PC. Locate the file on your PC and double-click the setup file to install the software. Follow the onscreen instructions to complete the installation.

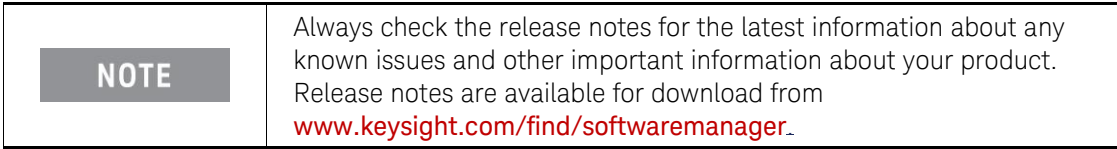

# <span id="page-8-3"></span>Transportable License

The Message Editor Software license is transportable. Transportable licenses are identifiable by the "T" included in their license number such as: E7630A-MTP. This type of license enables you to move the license from one host instrument or PC to another, without the need to contact Keysight. Refer to the [UXM Getting Started Guide](http://literature.cdn.keysight.com/litweb/pdf/E7515-90001.pdf) for detailed information about product licenses for your UXM.

After your first installation of this software to a UXM or PC, you can transport this software to another instruemtn by running the Keysight License Manager on the original host that currently has the license, and then *transport* the license. (Select Help > Keysight License Manager Help and search for "transport" to find detailed instructions.)

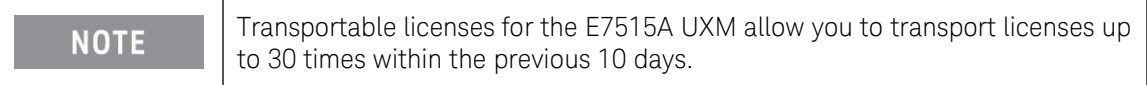

<span id="page-9-0"></span>Connecting the Computer and Test Set

Connect the E7630A-MTP LTE Message Editor installation computer to the LAN port on the E7515A UXM rear panel.

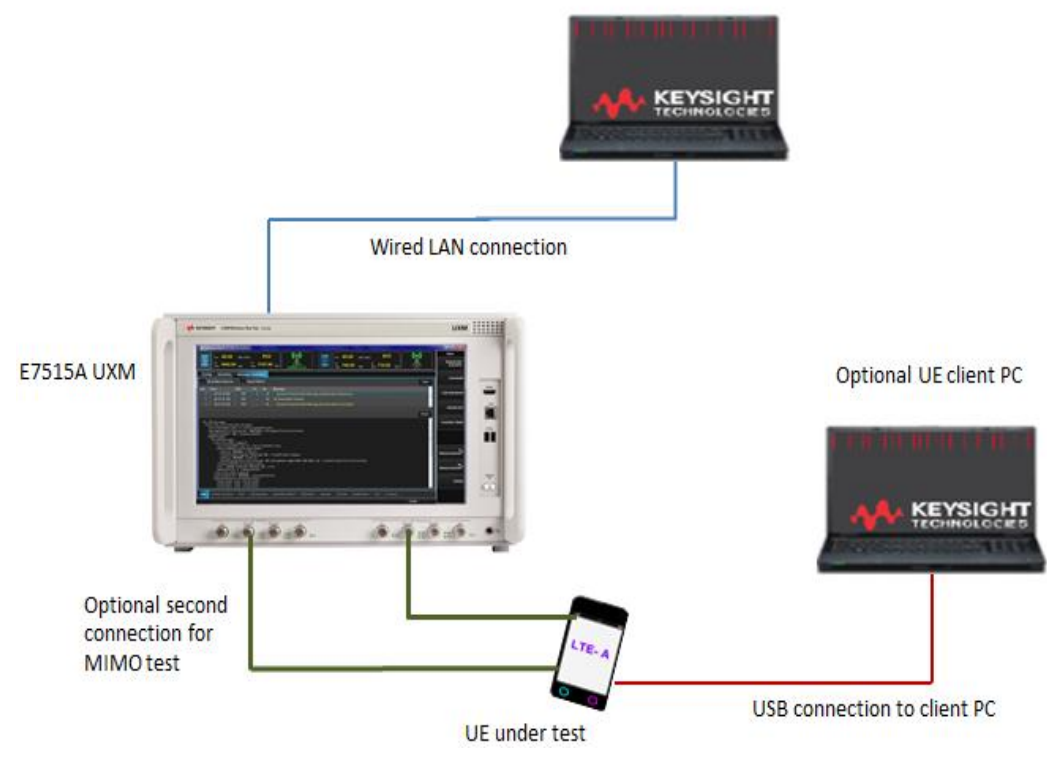

Figure 3-1: System Configuration

<span id="page-9-1"></span>Launch the E7630A-MTP Message Editor Software

Start the E7630A-MTP LTE Message Editor application from the Windows Start menu by selecting Start, All Programs, Keysight UXM, E7630A-MTP Message Editor, E7630A-MTP.

# <span id="page-10-0"></span>4 Menus for E7630A-MTP LTE Message Editor

The E7630A-MTP Message Editor is presented in a single window. Some functions are available from the menu bar. Frequently used functions are duplicated in the tool bar.

```
The Menu Bar
```
File Edit Encode View Window Help

There are six drop-down menus: File, Edit, Encode, View, Window, and Help. Before any files have been opened, only two menus are displayed: File and Help.

Using your mouse to select the following menu options performs the described task:

### <span id="page-10-2"></span>The File Menu

The E7630A-MTP Message Editor works with a file type known as a scenario file which contains message definitions and defines the desired sequence of messages exchanged between the UXM and a UE. These file types have an .LBMF file extension.

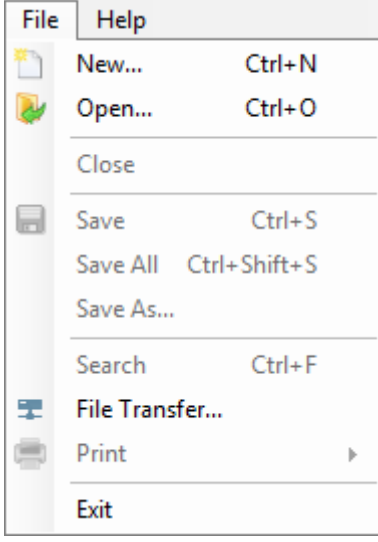

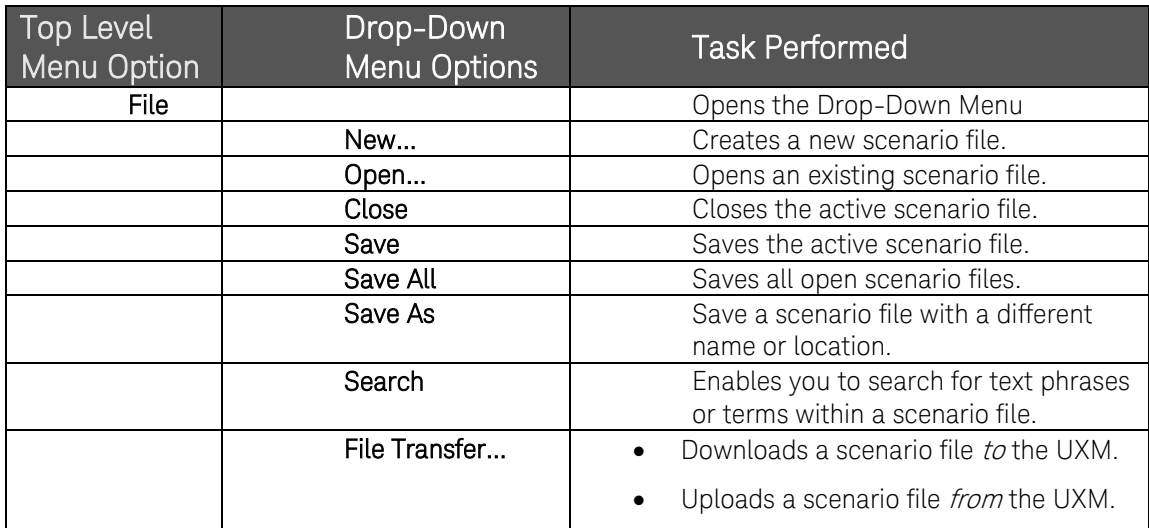

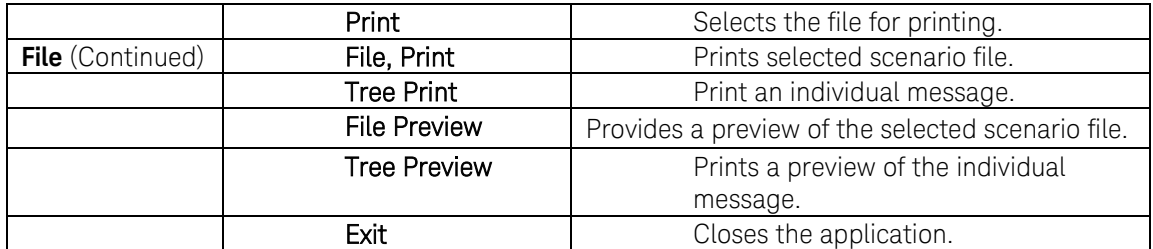

### <span id="page-11-0"></span>The Edit Menu

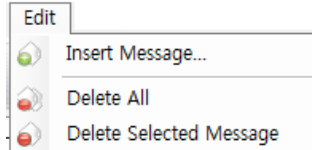

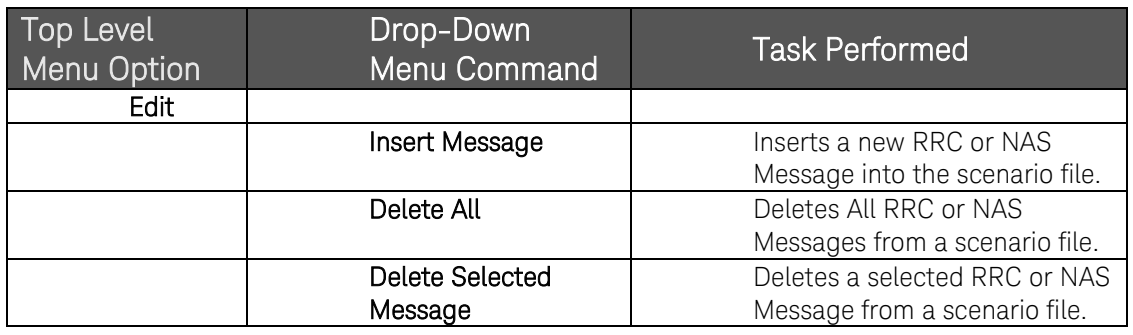

# <span id="page-11-1"></span>The Encode Menu

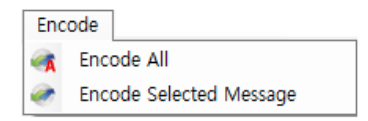

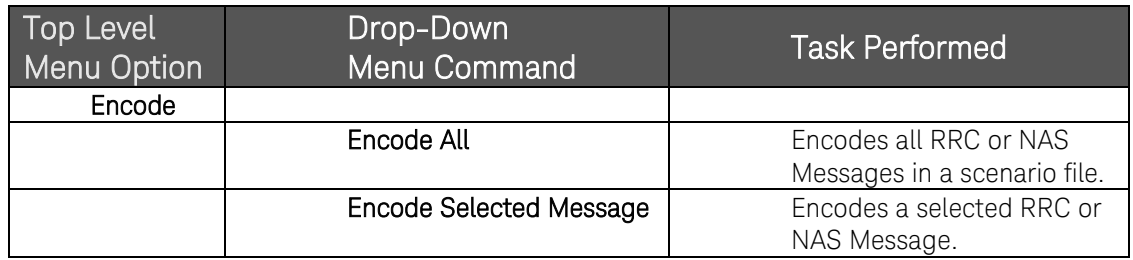

# <span id="page-11-2"></span>The View Menu

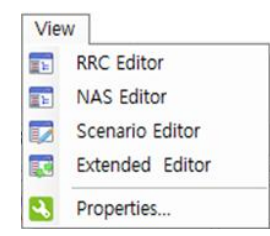

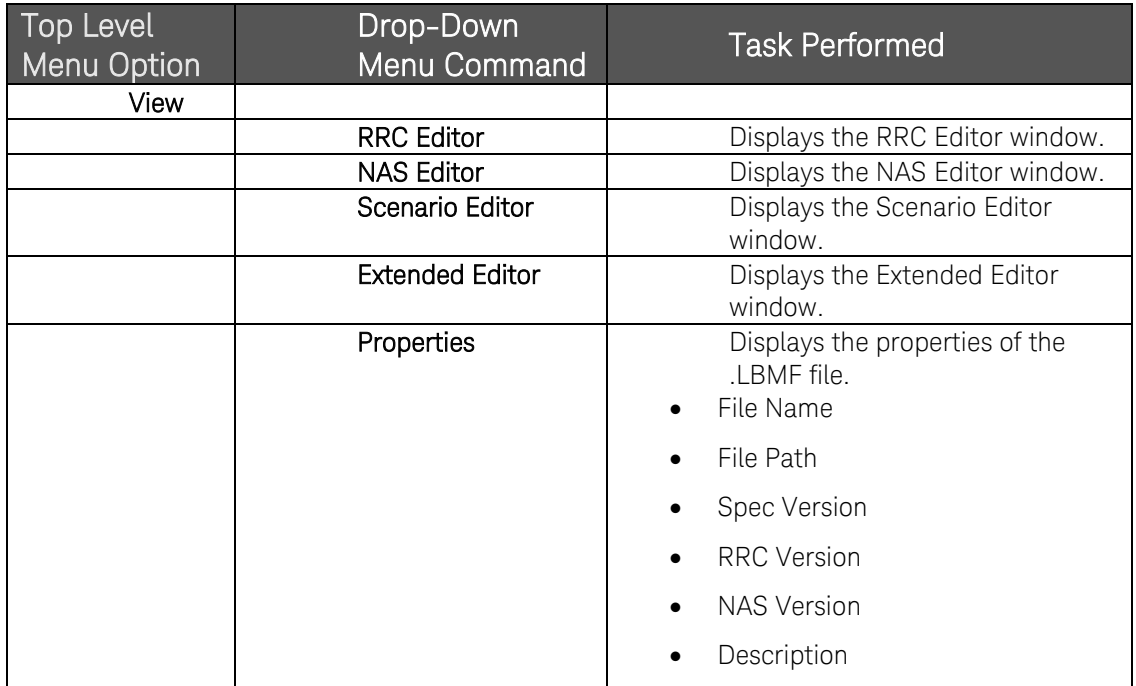

### <span id="page-12-0"></span>The Help Menu

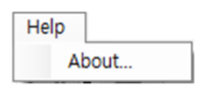

Click **About…** to display the About (Version Information) Window.

### <span id="page-12-1"></span>The Tool Bars

The Message Editor Tool bar provides quick access to frequently used functions.

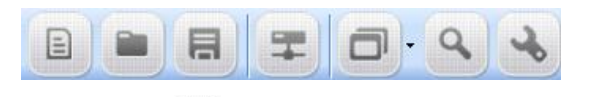

- The  $\Box$  icon duplicates the function of File, New (Ctrl+N).
- The  $\Box$  icon duplicates the function of File, Open (Ctrl+O).
- The  $\Box$  icon duplicates the function of File, Save (Ctrl+S).
- The  $\Box$  icon duplicates the function of File, File Transfer (Ctrl+S).
- The **interest in duplicates the function of View, LTE BSE ME, NAS Editor, Scenario** Editor, Extended Editor
- The **interest icon enables the function of Search.**
- The  $\rightarrow$  icon duplicates the function of View, Properties.

The Scenario File Tool bar provides quick access to frequently used functions.

旧自めの  $\begin{picture}(40,10) \put(0,0){\line(1,0){10}} \put(10,0){\line(1,0){10}} \put(10,0){\line(1,0){10}} \put(10,0){\line(1,0){10}} \put(10,0){\line(1,0){10}} \put(10,0){\line(1,0){10}} \put(10,0){\line(1,0){10}} \put(10,0){\line(1,0){10}} \put(10,0){\line(1,0){10}} \put(10,0){\line(1,0){10}} \put(10,0){\line(1,0){10}} \put(10,0){\line(1$ 

- The  $\overline{\bullet}$  icon duplicates the function of File, New (Ctrl+N).
- The  $\overline{12}$  icon displays the Hex viewer window.
- $\bullet$  The  $\frac{1}{\sqrt{2}}$  icon changes Sorting Type.
- $\bullet$  The  $\ddot{\Xi}$  icon expands All Message List.
- The **inclusive in the function of Encode, Encode Selected Message.**
- The  $\mathbb{E}$  icon expands All Message List in RRC Message window.
- The  $\left[\begin{array}{c} 1 \end{array}\right]$  icon duplicates the function of File, Print.
- The icon duplicates the function of Encode, Encode Selected Message.
- The  $\triangle$  icon edits Value in RRC Message window.

# <span id="page-14-0"></span>5 Scenario File Overview

The E7630A-MTP LTE Message Editor provides the ability to create and modify a type of file known as a scenario file. Scenario files contain message definitions and a desired sequence of message exchanges at the RRC level between the UXM and a UE. Since many RRC messages also contain NAS messages, the E7630A-MTP also enables the creation of NAS messages. These can be included as payload in the generated RRC messages.

The content of the RRC messages also determines lower layer behaviour. For example, the Bandwidth of the cell is defined using the dl-Bandwidth parameter in the Master Information Block. Scenario files are downloaded to the UXM via the E7630A-MTP LTE Message Editor, where they are then selected to run from a menu on the UXM.

### <span id="page-14-1"></span>Message Editor Fields that can be Overwritten by UXM Front-panel Menu Keys

When a scenario file is loaded on the UXM, the parameters from the scenario file that have UXM menu keys associated with them are updated on the UXM to reflect the values from the scenario file. The table below shows those values from the scenario file that can be changed using the UXM front-panel menu keys without requiring modification of the scenario file using the E7630A-MTP LTE Message Editor.

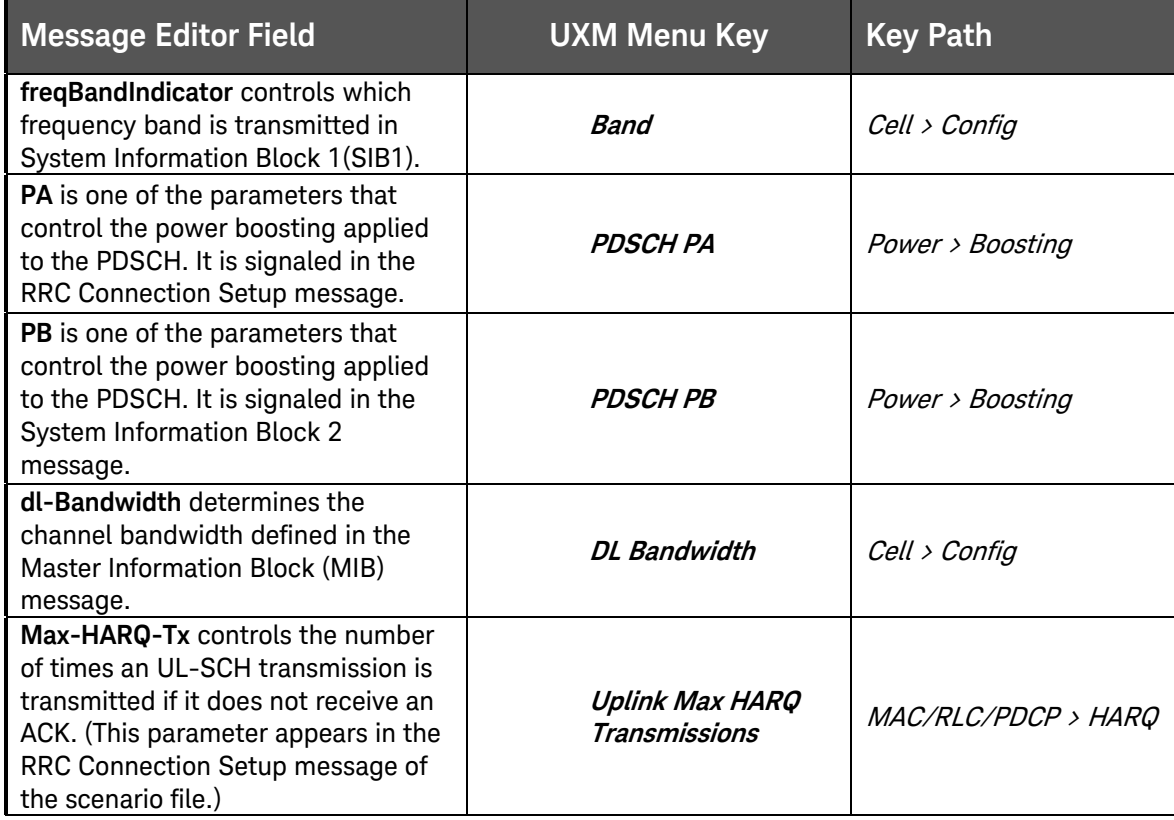

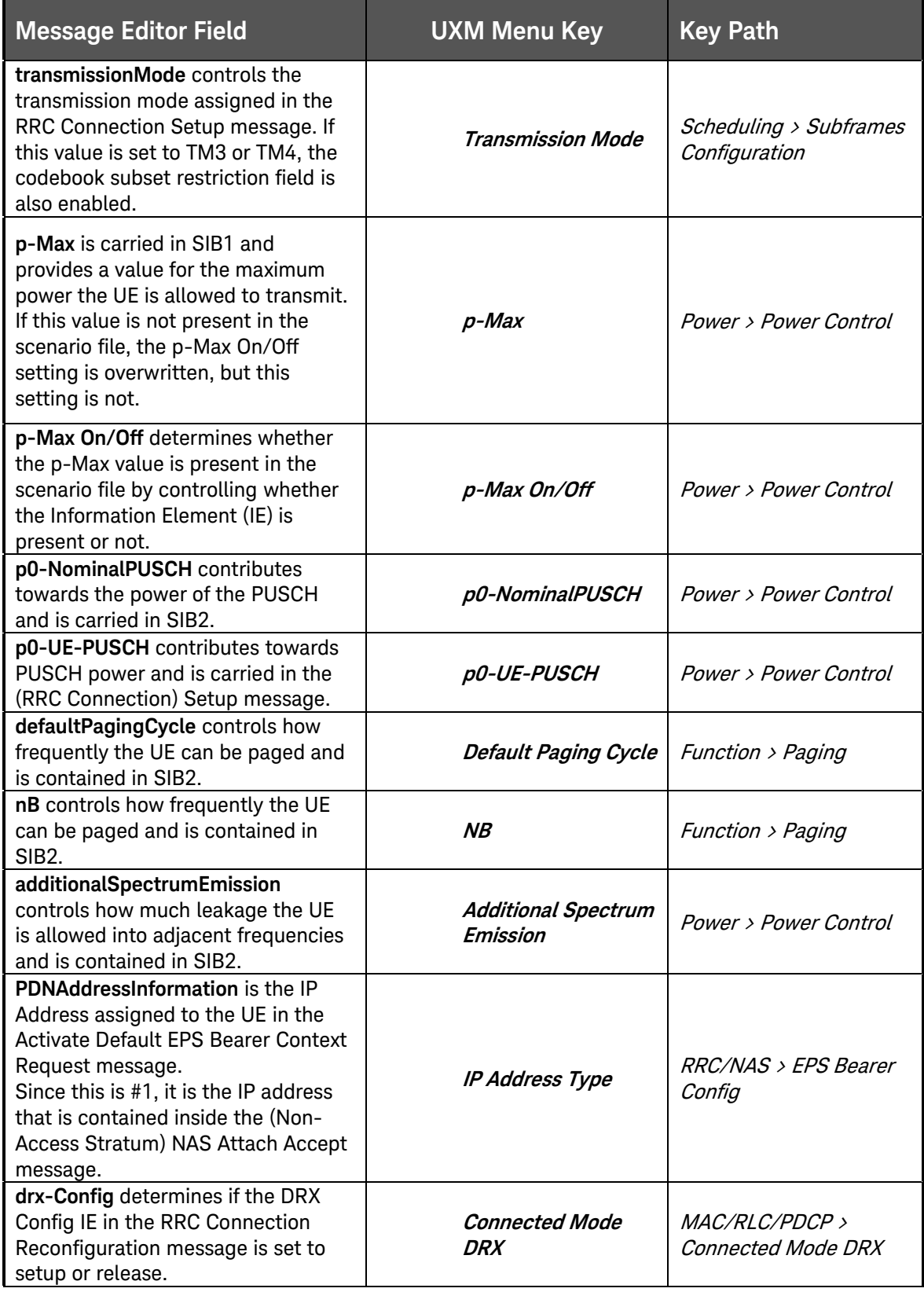

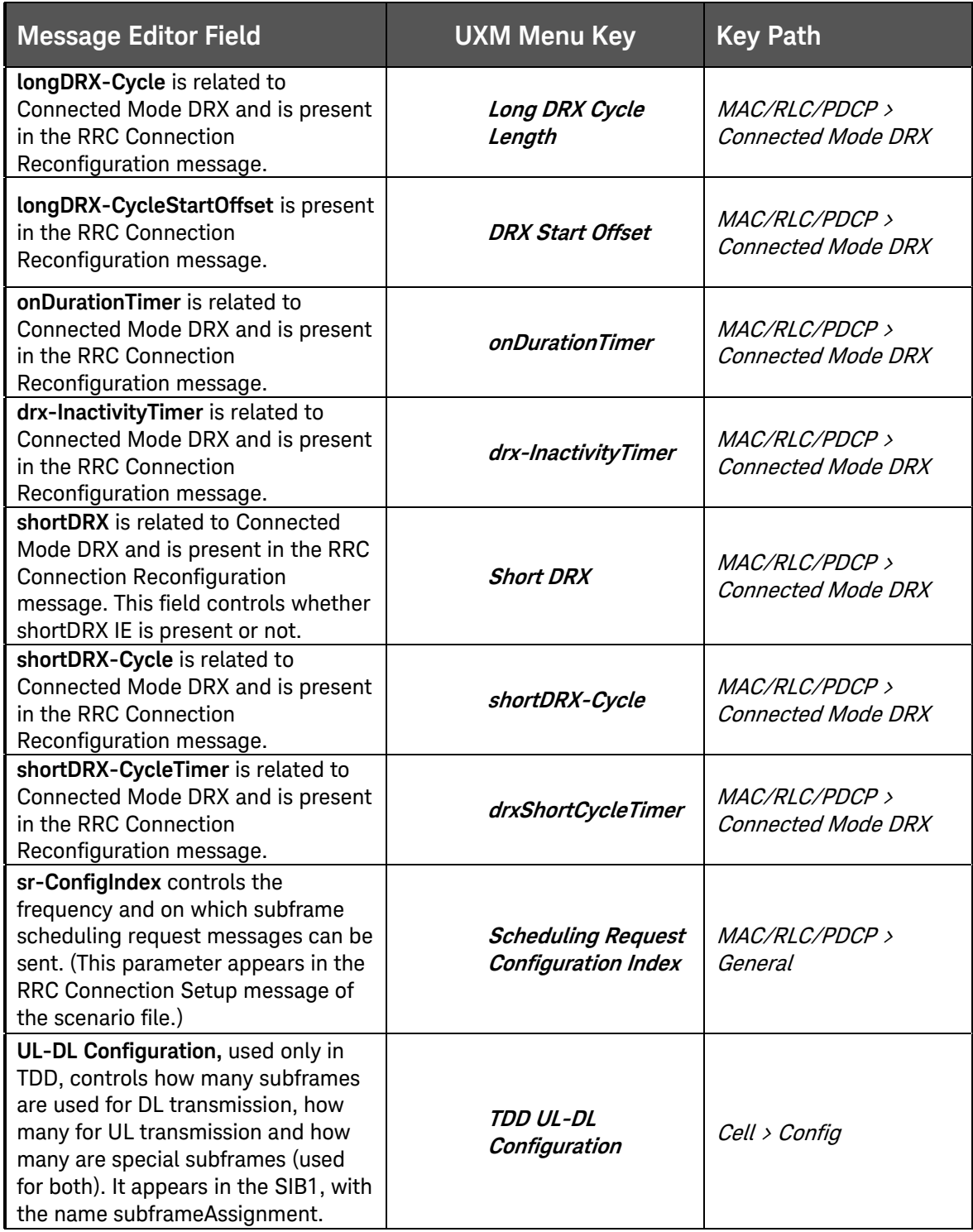

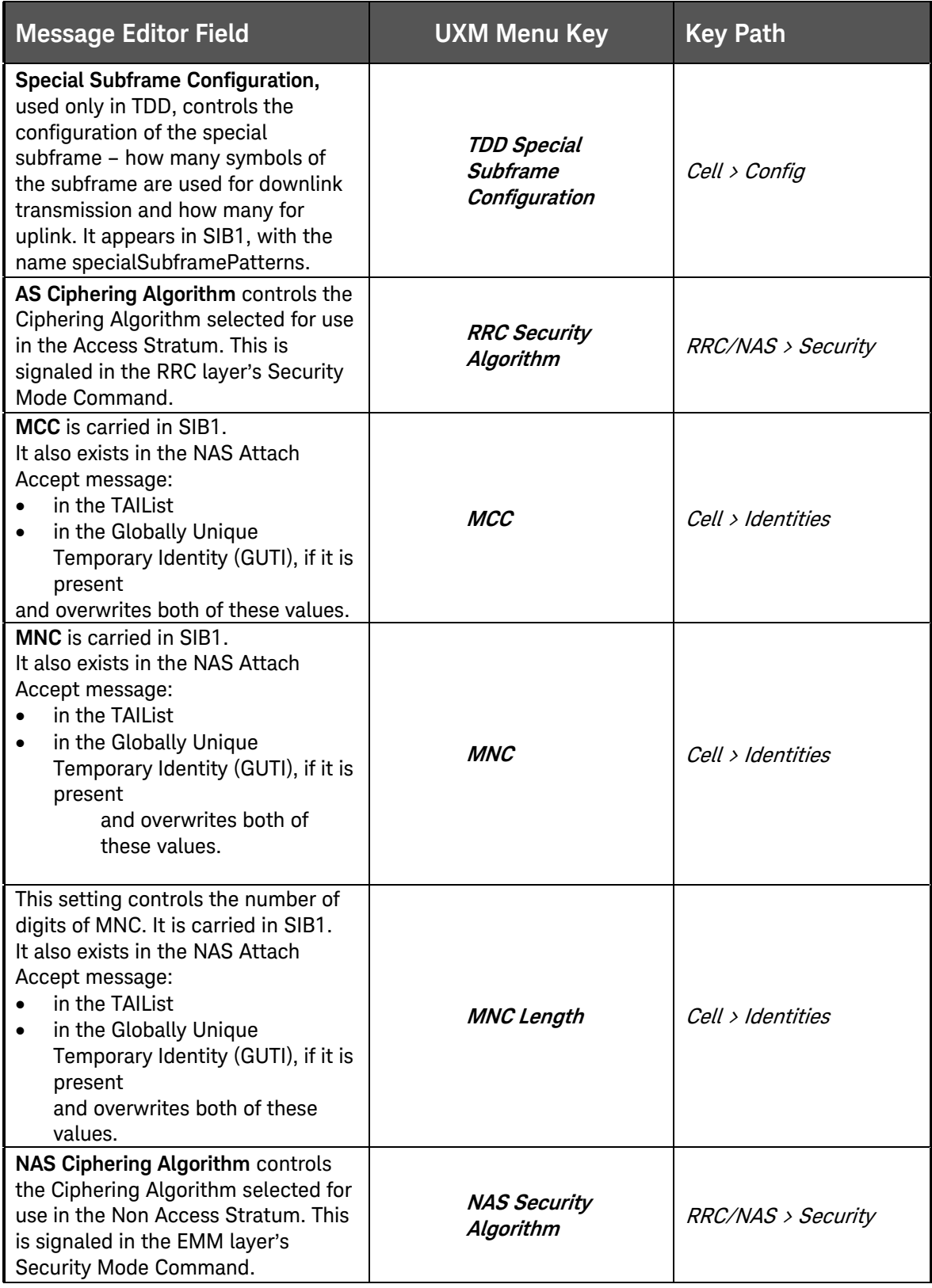

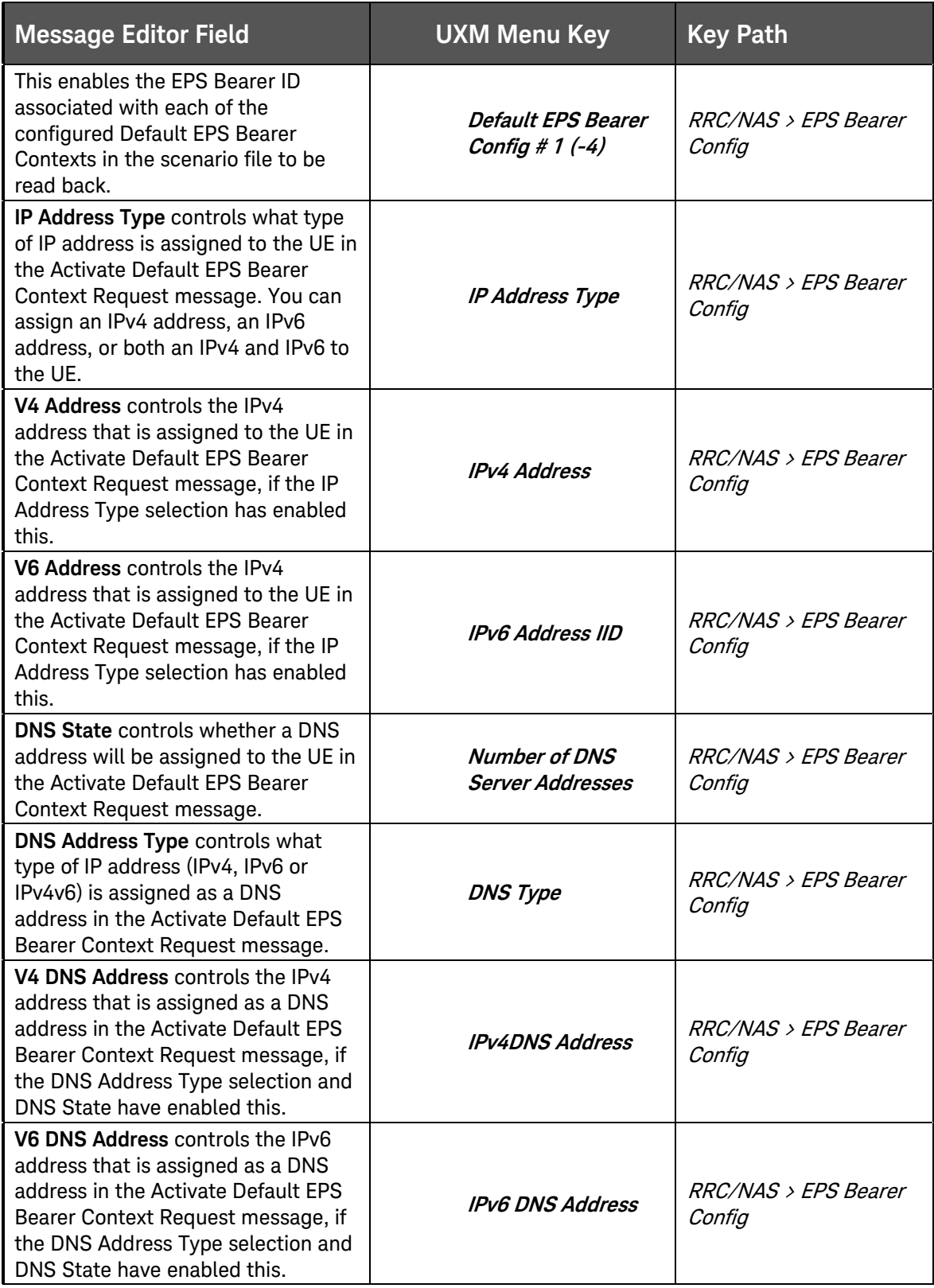

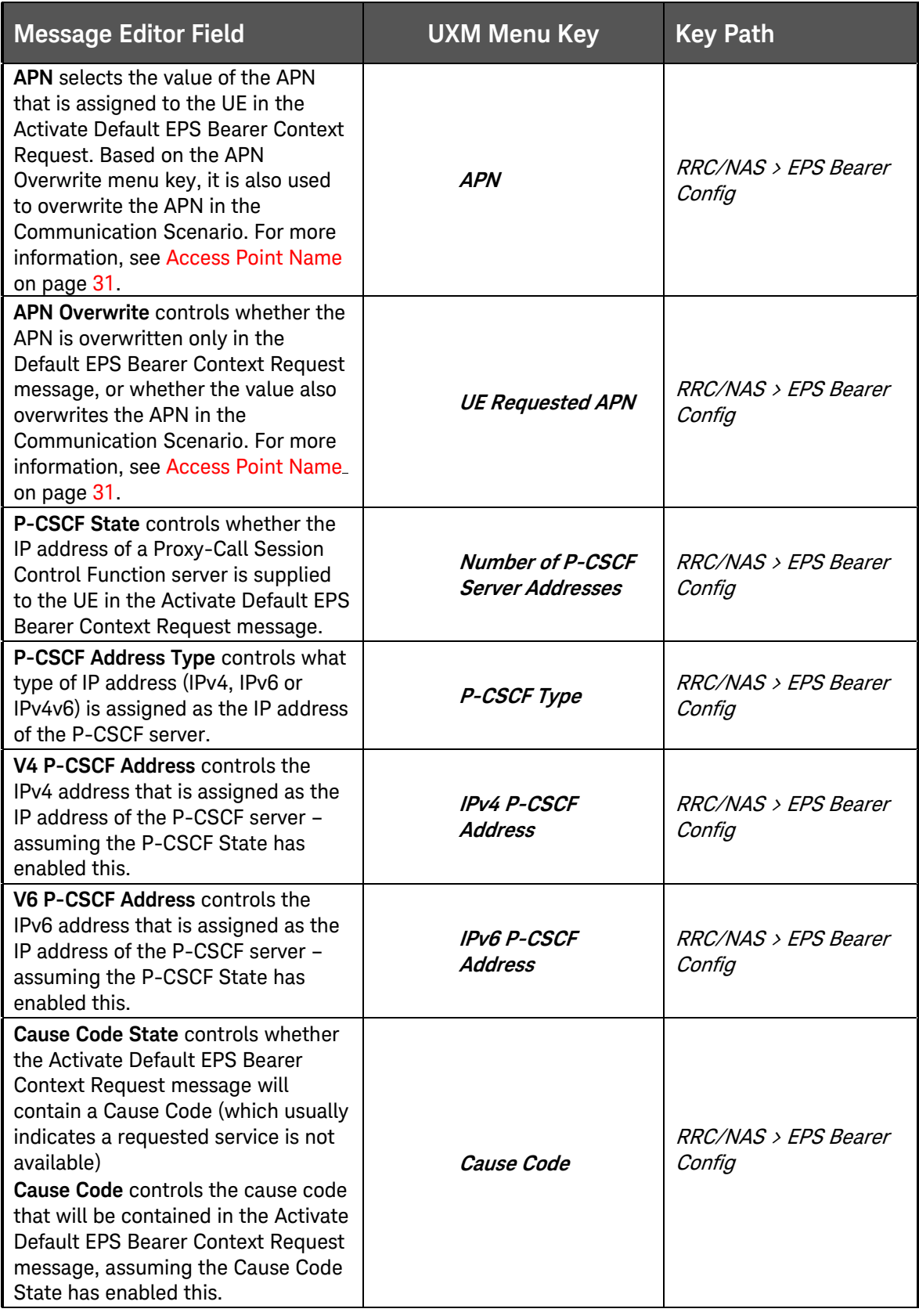

# <span id="page-20-0"></span>6 Creating a New Scenario File

It is often easiest to start with an existing scenario file as a template and make modifications from that. However, you may want to create a new scenario file to use as a completely blank canvas.

1. Click **New** Insert Icon **Department Click File, New** 

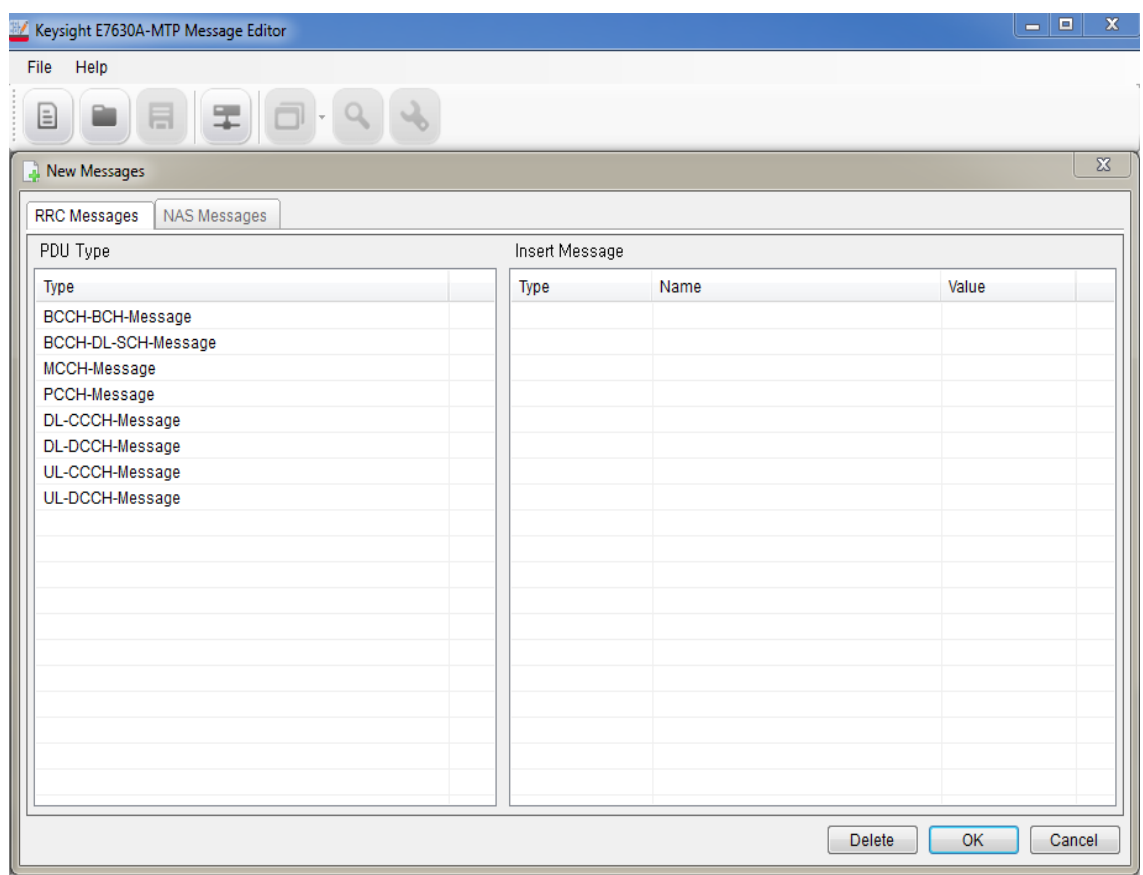

**Figure 6-1: Creating New Scenario File**

- 2. Click the **OK** button. This creates a new, blank, scenario file.
- 3. Save this under an appropriate name before making further edits to it.

# <span id="page-21-0"></span>7 Modifying a Scenario File

 $\bullet$ 

After you save a new scenario file or open an existing one, you see four tabs at the bottom left of the scenario file window, which enables you to access the various functions of the E7630A-MTP Message Editor. They are described in each of the sections below:

22

- The RRC [Window](#page-22-0)
- [NAS Window](#page-25-0)
- [Scenario Window](#page-28-0)
- [Scenario Window](#page-28-0)
- [Extended Window](#page-34-0)
- **•** [File Transfer](#page-35-0)
- <span id="page-22-0"></span>[Examples of Common Changes](#page-36-0)

### <span id="page-23-0"></span>The RRC Window

The E7630A-MTP LTE message editor provides a comprehensive tool for generating and manipulating RRC (Radio Resource Control) messages.

The RRC Message List box displays all the user defined RRC messages. By clicking on the Insert Message button, you can easily insert, delete, and edit RRC messages. You can select an individual message on the list to view its structure and parameters on the Message Structure box to the right of the RRC Message List.

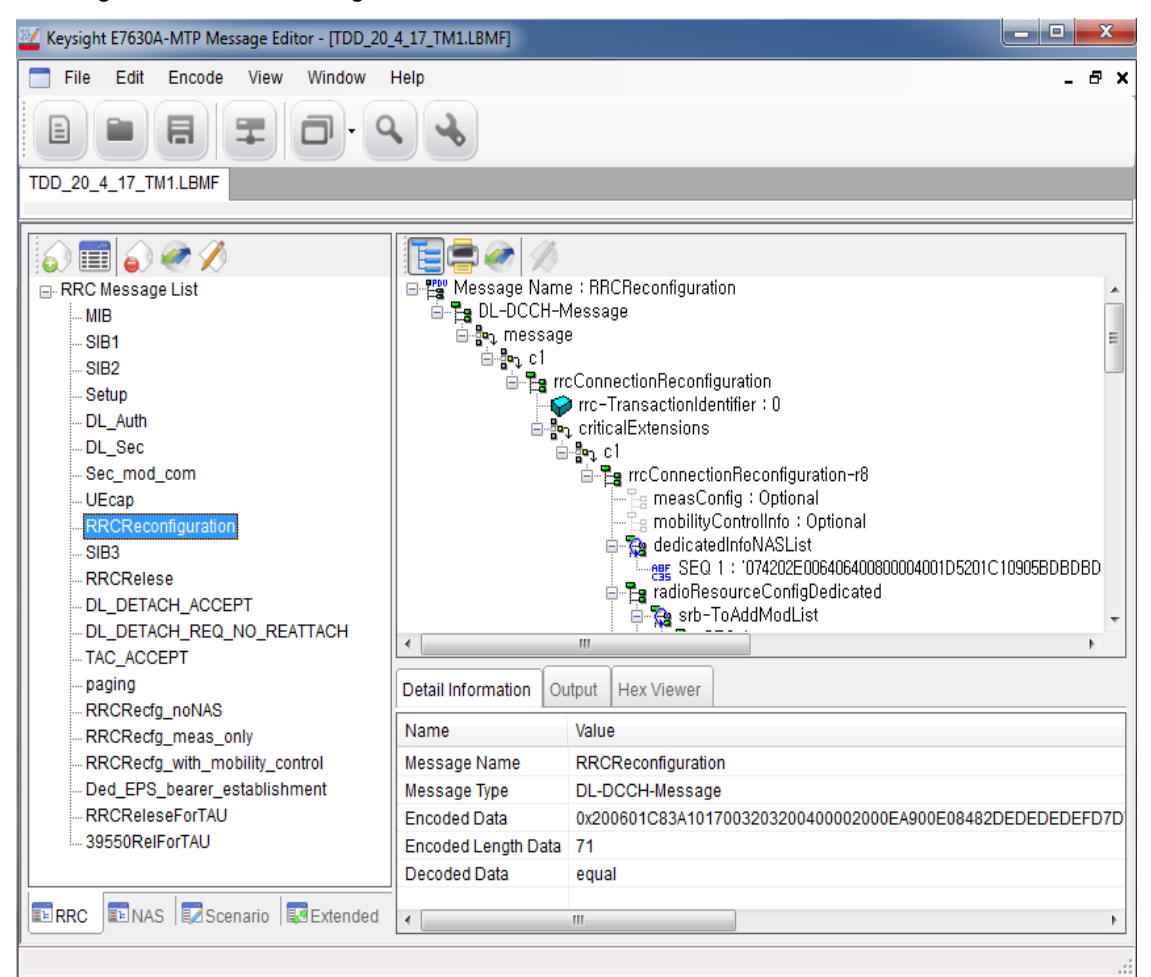

**Figure 7-1:RRC Message Structure**

- 1. Click on the **Insert Message** icon. The window below is displayed.
- 2. Select the **PDU Type** (Protocol Data Unit) of message you would like to include.
- 3. Double-click or drag and drop to insert it into the **Insert Message** window.
- 4. Name the message by double-clicking in the **Name** column and typing the desired name. (For example: "Master Information Block")

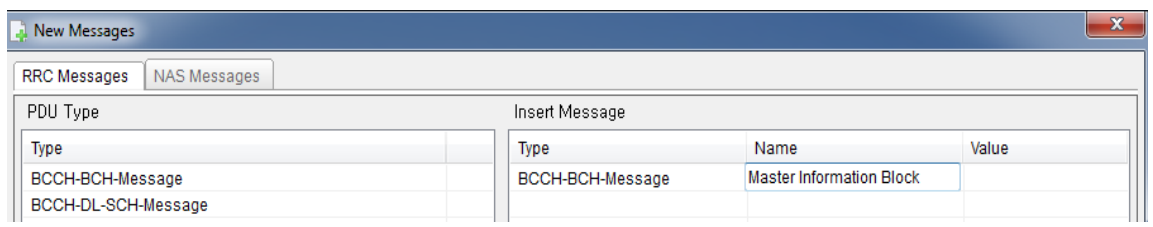

**Figure 7-2: Insert a New Message Type**

- 5. A message can be created directly by inserting a hex value into the **Value** column or this can be left blank.
- 6. Click the **OK** button.

A new message now appears in the RRC Message List.

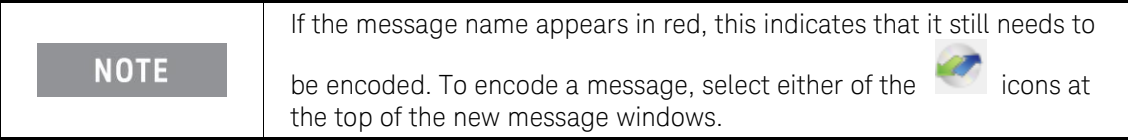

If a hex value has been specified for the message, a decoded RRC message corresponding to that hex value appears on the right-hand side, when the message name is highlighted. If the hex value has not been specified, a blank message corresponding to the selected PDU type appears in the right-hand side.

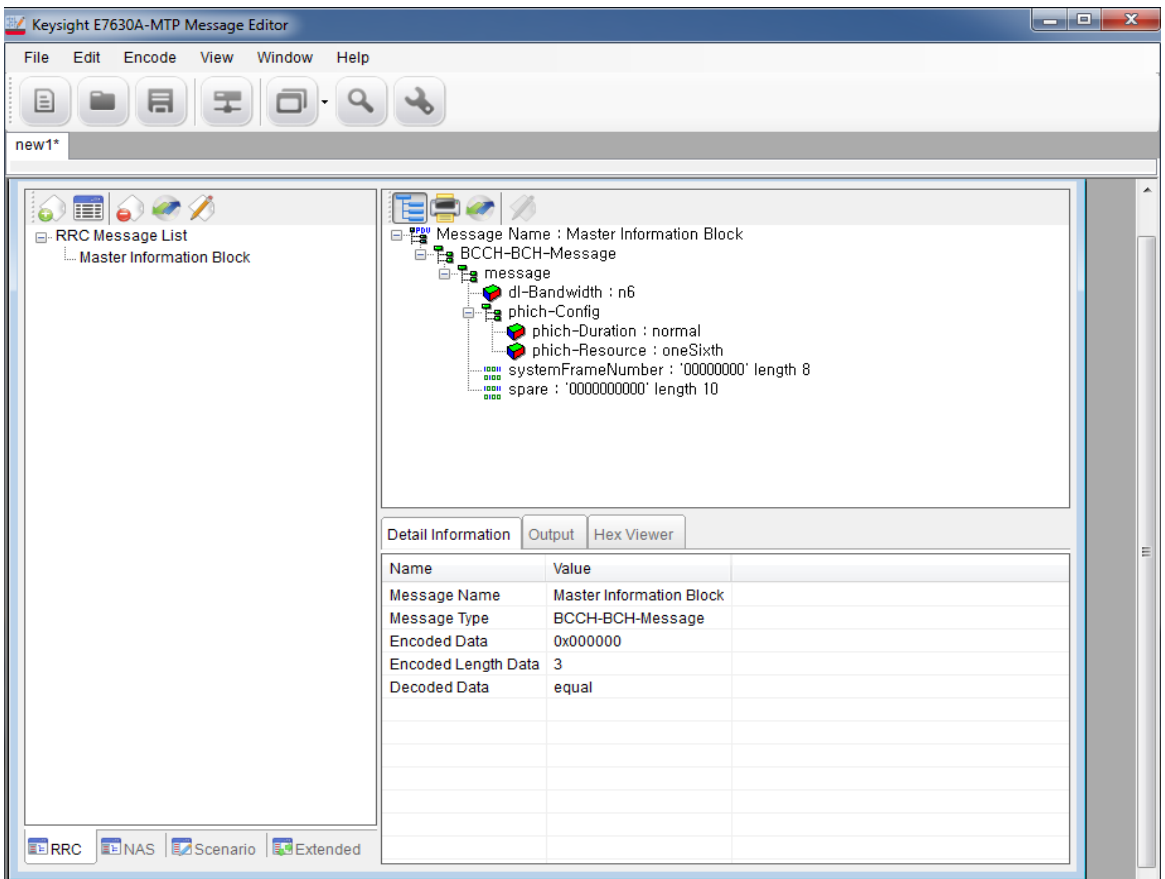

**Figure 7-3: New RRC Message**

The fields of the message can be manipulated by selecting a modifiable parameter on the righthand side, right-clicking and selecting Change **Value**. Depending on the field type, a value can either be entered directly, or chosen from an enumerated list.

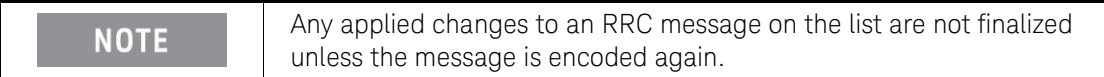

| Detail Information  | Hex Viewer<br>Output   | Hex Viewer<br>Detail Information<br>Output                  | Detail Information<br>Output            | Hex Viewer |          |
|---------------------|------------------------|-------------------------------------------------------------|-----------------------------------------|------------|----------|
| Name                | Value                  | This Message [MasterInformationBlock] Encode Success        | Name                                    | Type       | Value    |
| Message Name        | MasterInformationBlock | lold Encode Value : 0x690C43<br>new Encode Value : 0x690C43 | MasterInformationBlock BCCH-BCH-Message |            | 0x690C43 |
| Message Type        | BCCH-BCH-Message       |                                                             |                                         |            |          |
| Encoded Data        | 0×690C43               |                                                             |                                         |            |          |
| Encoded Length Data | -3                     |                                                             |                                         |            |          |
| Decoded Data        | egual                  |                                                             |                                         |            |          |
|                     |                        |                                                             |                                         |            |          |
|                     |                        |                                                             |                                         |            |          |
|                     |                        |                                                             |                                         |            |          |
|                     |                        |                                                             |                                         |            |          |

**Figure 7-4: Detail Information - Output - Hex Viewer**

The Input box (the top-right-side window, where you can change values) shows a brief summary of a selected item. Once you encode an item, the result is shown in the Output box.

### <span id="page-25-0"></span>NAS Window

Non-Access Stratum (NAS) Editor enables you to easily generate and decode encoded HEX NAS data. These are very important features to create a wide range of UXM scenario files. Generated, encoded HEX NAS data can be used in the E7630A-MTP to generate RRC messages containing NAS data; any received NAS messages on the eNodeB emulator side can be decoded for debugging.

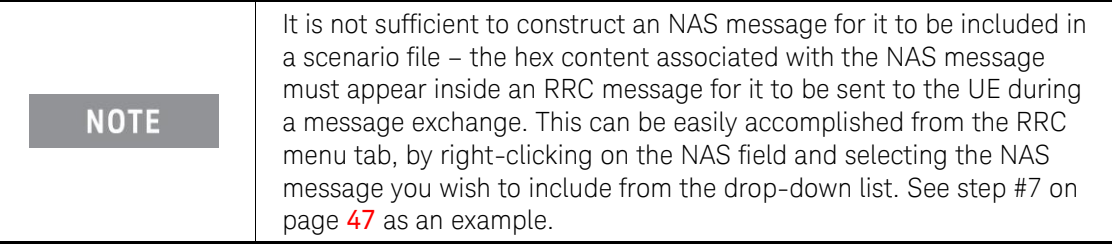

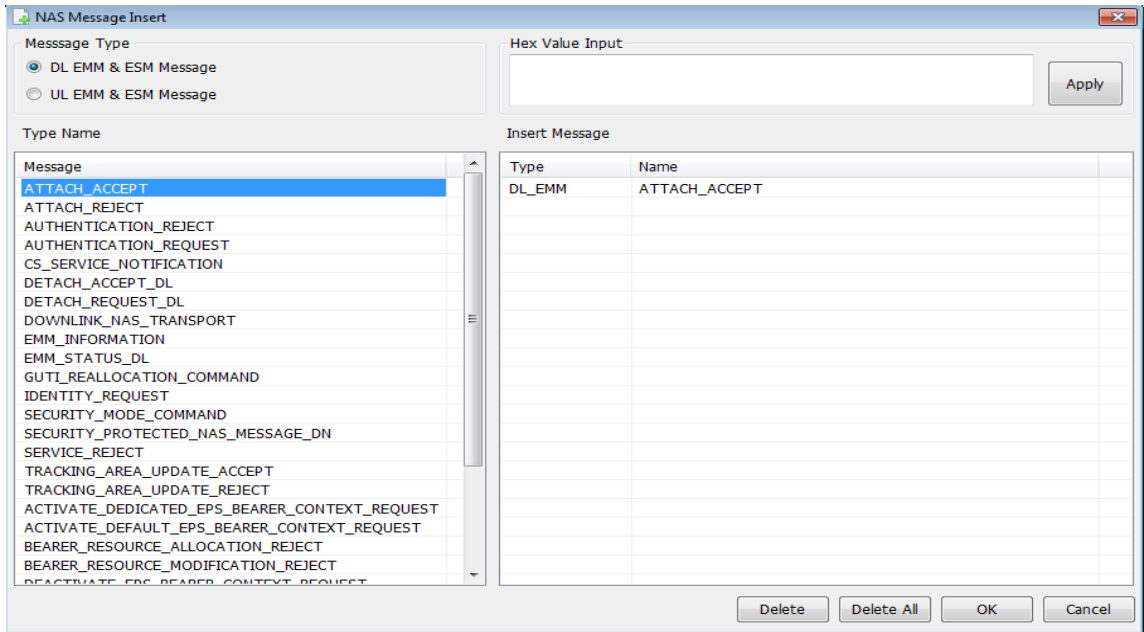

**Figure 7-5: NAS Message Insert Window**

To generate a new message, first select one of the DL/UL radio buttons in the Message Type box.

### <span id="page-26-0"></span>NAS Message Insertion Procedure

- 1. Click the **Insert Message** icon or **Edit**, **Insert Message.**
- 2. Select **Message Type**.

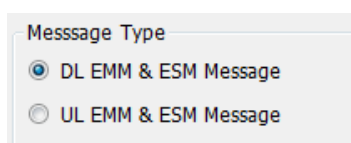

- 3. Select **Message.**
- 4. Double-click or drag and drop to the **Insert Message** window.
- 5. Click **OK** button.

### <span id="page-26-1"></span>Linking a NAS Message to an RRC Message

Linking NAS messages to RRC messages enable you to update the NAS message parameter and automatically update the RRC message containing the NAS message.

- 1. Select an RRC message that contains a NAS message.
- 2. Right-click on the parameter you wish to change in the NAS message list. In the example below, RRC Reconfiguration is the RRC message that contains the dedicatedInfoNASList. As shown, right-clicking on SEQ 1 displays a 'Change NAS' choice.

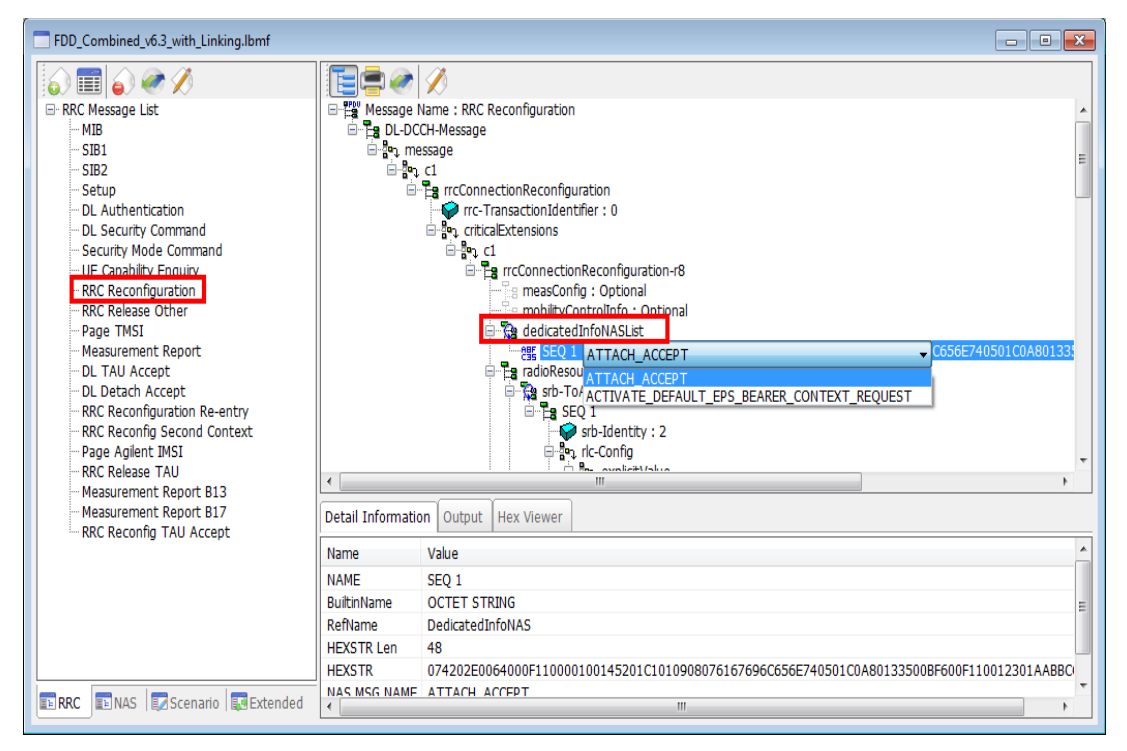

**Figure7-6: Linking ATTACH\_ACCEPT to RRC Reconfiguration Message**

- 3. Selecting 'Change NAS' enables you to choose the NAS Message you wish to link. In this example, ATTACH\_ACCEPT is selected.
- 4. Select 'Enter' on your keyboard or click in any of the white areas of the software user interface. Notice that the value for SEQ 1 has changed.
- 5. Select the **encode Message** icon at the top of the screen and verify the encoding was successful by the text shown in the Output tab section at the bottom of the display.
- 6. The NAS message is now linked to the RRC message, so any changes made to the NAS message can be automatically updated in the RRC message if you choose. Refer to a continuation of this example in [Changing the Initial DUT IP Address](#page-39-0) on page [40](#page-39-0).

### <span id="page-28-0"></span>Scenario Window

The Scenario Editor provides a simple interface for you to create and modify various test scenarios for the eNodeB emulator. Use the DL RRC messages (which may contain NAS data) defined in E7630A-MTP LTE Message Editor software as well as those you have pre-defined. Each scenario is divided into two sub-scenarios:

- [Start Scenario](#page-28-1)
- [Communication Scenario](#page-28-2)

### <span id="page-28-1"></span>Start Scenario

The Start Scenario window defines master information block and system information block messages that are broadcast by the UXM; you can double-click or drag and drop to place a selected MIB/SIB message in Start Scenario box. The index in the Start Scenario box indicates the order of message transmission from eNodeB. You can define three sets of SI messages with different numbers or types.

| MIB Type                        | Message            |                    |                    |  |  |
|---------------------------------|--------------------|--------------------|--------------------|--|--|
| <b>Master Information Block</b> | <b>MIB</b>         |                    |                    |  |  |
|                                 |                    |                    |                    |  |  |
| SIB Type                        | MessageName(Set 1) | MessageName(Set 2) | MessageName(Set 3) |  |  |
| System Information Block Type 1 | SIB <sub>1</sub>   |                    |                    |  |  |
| System Information              | SIB <sub>2</sub>   |                    |                    |  |  |
| System Information              | SIB <sub>3</sub>   |                    |                    |  |  |
|                                 |                    |                    |                    |  |  |
|                                 |                    |                    |                    |  |  |
|                                 |                    |                    |                    |  |  |
|                                 |                    |                    |                    |  |  |
|                                 |                    |                    |                    |  |  |
| Ш<br>∢<br>Þ                     |                    |                    |                    |  |  |

**Figure 7-7: Start Scenario Window**

### <span id="page-28-2"></span>Communication Scenario

The Communication Scenario window defines the desired message exchange between the UXM and a UE. The UL RRC Message contains the name of a standard RRC Message (for example, rrcConnectionRequest). The right-hand DL RRC Message column contains the name of the message that is sent to the UE as a result of receiving the UL RRC Message Type. The messages in the DL RRC column are those that have been constructed by the user and appear in the RRC Window.

Some UL RRC messages can carry NAS messages inside them. For those messages, it is possible to further qualify the DL RRC message that are sent based on the NAS content of an UL RRC message. So, for a received UL Information Transfer message at RRC, different DL RRC messages could be sent to the UE depending on the NAS message that was carried inside the UL RRC Message.

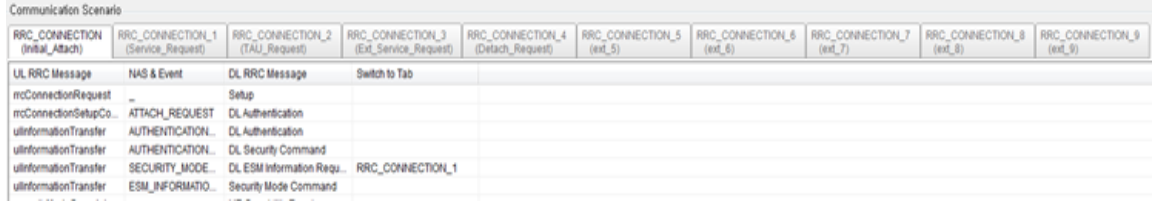

#### **Figure7-8: Communication Scenario Window**

There are ten tabs in the Communication Scenario window:

- RRC\_CONNECTION (Initial Attach) This tab shows those messages and events related to the initial attach.
- RRC\_CONNECTION\_1 (Service Request) This tab shows those messages and events related to the UE requesting service.
- RRC\_CONNECTION\_2 (TAU Request) This tab shows those messages and events related to a Tracking Area Update (TAU), required when performing handovers as it updates the UE location to the enodeB.
- RRC\_CONNECTION\_3 (Ext Service Request) This tab shows those messages and events related to an extended service request.
- RRC\_CONNECTION\_4 (Detach Request) This tab shows those messages and events related to a detach request.
- RRC\_CONNECTION\_5-9 These tabs store information inside the ASCII file generated by E7630A-MTP Message Editor in the same way the content from the other tabs is stored. You can switch to these tabs after sending a message by selecting from **Goto Next Tab** or manually select the tabs to use by sending an RUI command.

You can change the NAS message from this view by double-clicking the message and then making your selection from a drop-down list, as shown below.

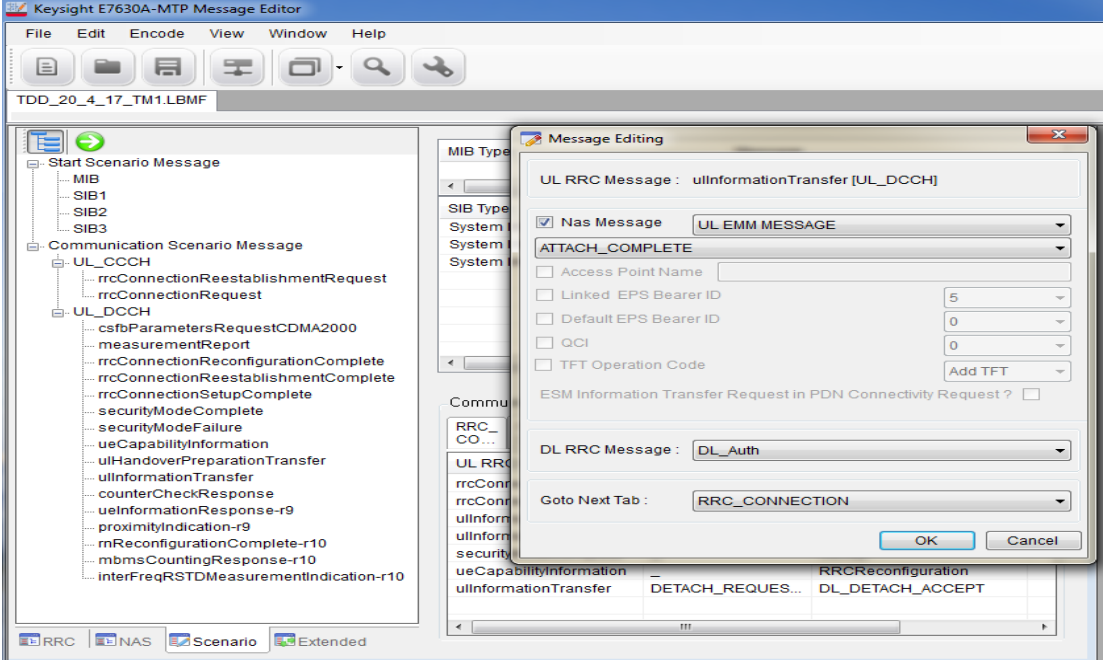

**Figure 7-9: Changing NAS Messages**

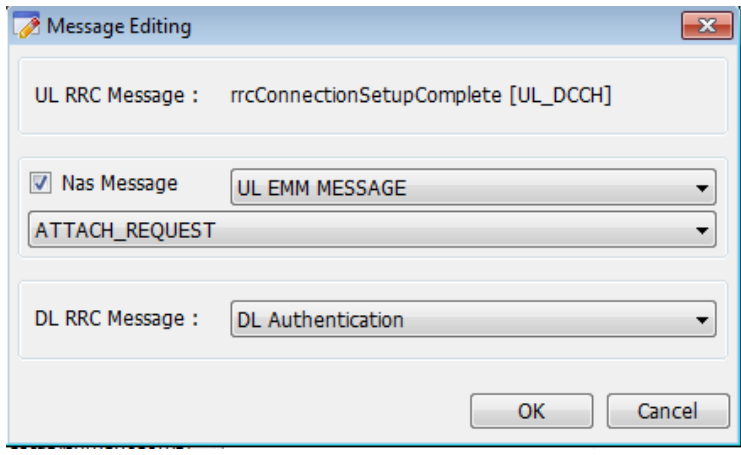

**Figure 7-10: Qualifying Message Response to UL NAS Message** 

As well as qualifying a message response based on the UL NAS message that is being carried, there is the option to further qualify the response to certain messages based on message content.

### Access Point Name

<span id="page-30-0"></span>The PDN Connectivity Request message can carry information on the Access Point Name. It is possible to determine the response needed to be sent, based on the Access Point Name carried inside the message. This means that different responses can be sent in response to different PDN Connectivity Request messages.

The UXM front-panel menu-key, **UE Requested APN**, represents the Access Point Name that the UE is requesting a connection to in the PDN Connectivity Request.

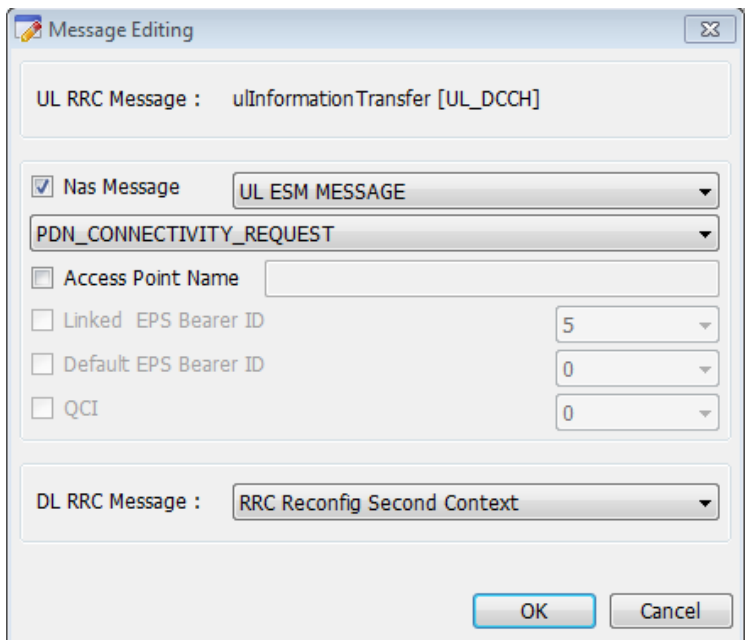

**Figure 7-11: Different Responses Available to PDN Connectivity Request Message**

The PDN Disconnect Request message specifies an EPS Bearer Identity associated with the PDN that the UE is requesting to disconnect from. Specifying a value in the Linked EPS Bearer ID field

enables precise specification of the Deactivate EPS Bearer Context Request message that the UXM should send to the UE.

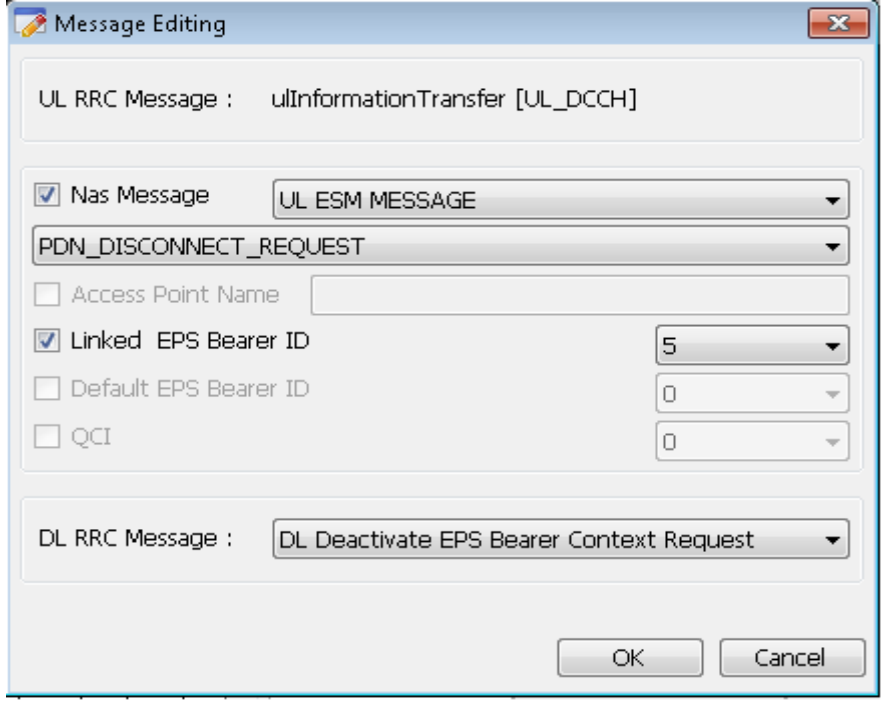

**Figure 7-12: Specifying a Value in the Linked EPS Bearer ID Field**

The Bearer Resource Allocation Request is a request from the UE that a Dedicated Bearer is established. The message can include different EPS Bearer Identities and different QCI values inside it. The Linked EPS Bearer Identity represents the Default Bearer with which the UE would like the Dedicated Bearer to be associated. The QCI value corresponds to the requested quality of the Dedicated Bearer. This provides the flexibility of choosing different DL RRC Messages that can be sent in response to combinations of these two parameters. These different messages can activate different Dedicated EPS Bearer Contexts.

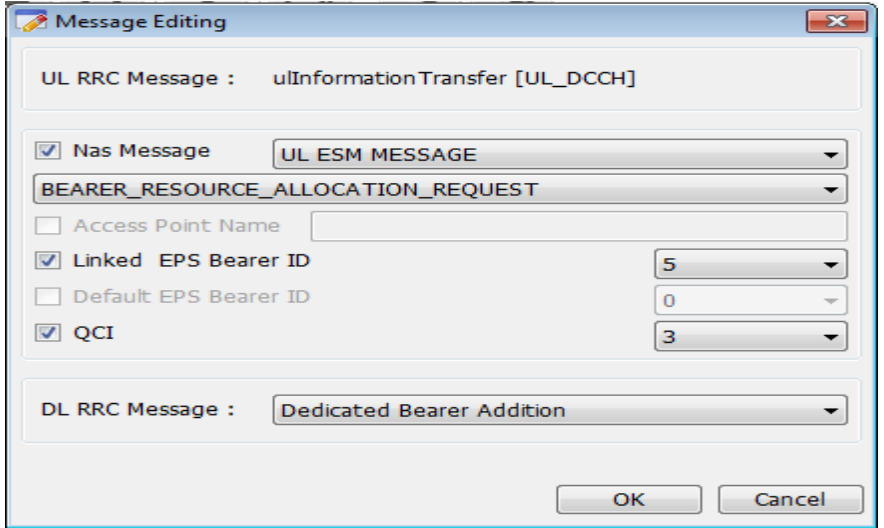

**Figure 7-13: Selecting Default EPS Bearer IDs and QCI Values**

The ESM Information Request is a request from the UE that the APN information is transferred after the NAS Security Mode procedure is completed. You can perform the ESM Information Request/Response procedure by checking the ESM Information Transfer Request in PDN Connectivity Request? box,

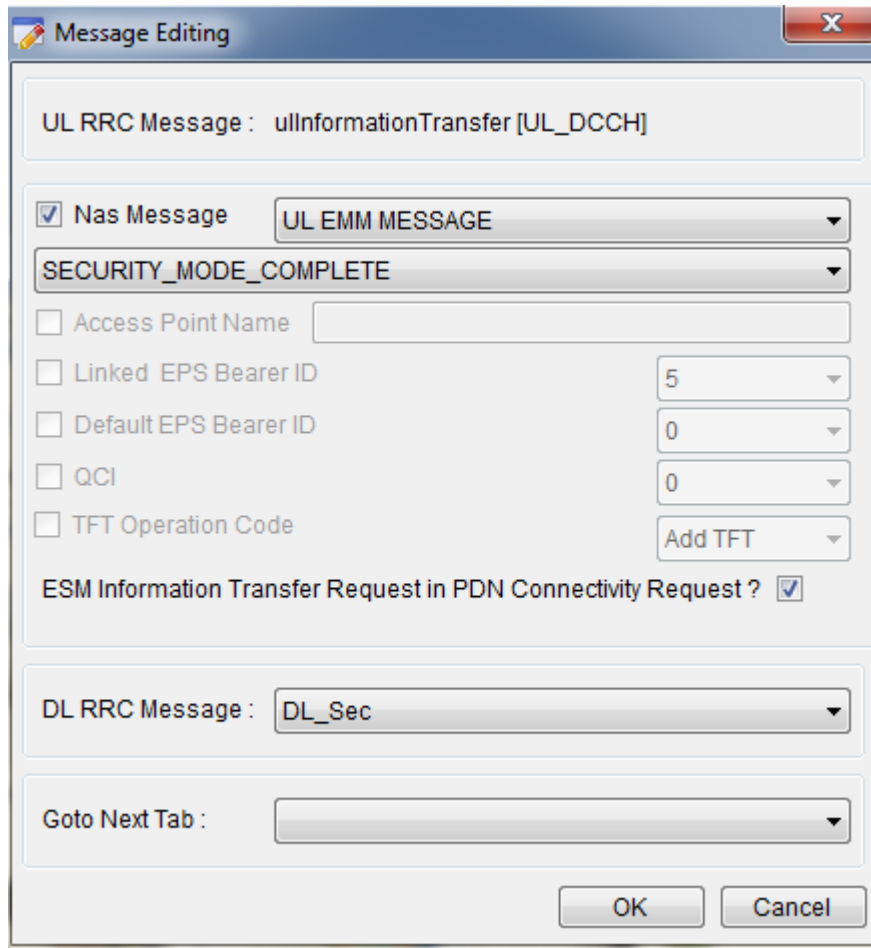

**Figure 7-14: Selecting ESM Information Transfer Request in PDN Connectivity Request?**

### Measurement Report

The Measurement Report message can carry a different measurement identity (or MeasID). A different response can be sent to measurement reports containing different measurement identities – allowing a certain report to trigger an automatic redirection to another cell, for example.

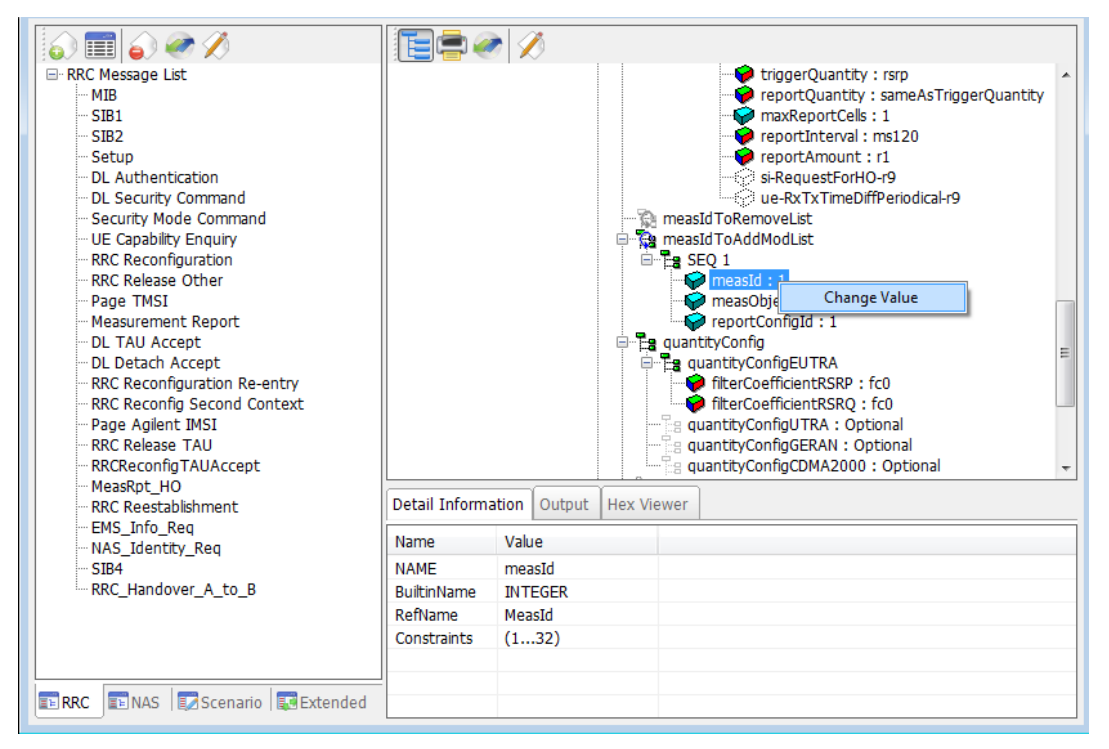

**Figure 7-15: Different Measurement Identity Available for Message Report Message**

# <span id="page-34-0"></span>Extended Window

Using Extended Window, you can add a message that has been defined in the RRC message window to the Custom Message, Page Message, Release Message, or Handover Message pane.

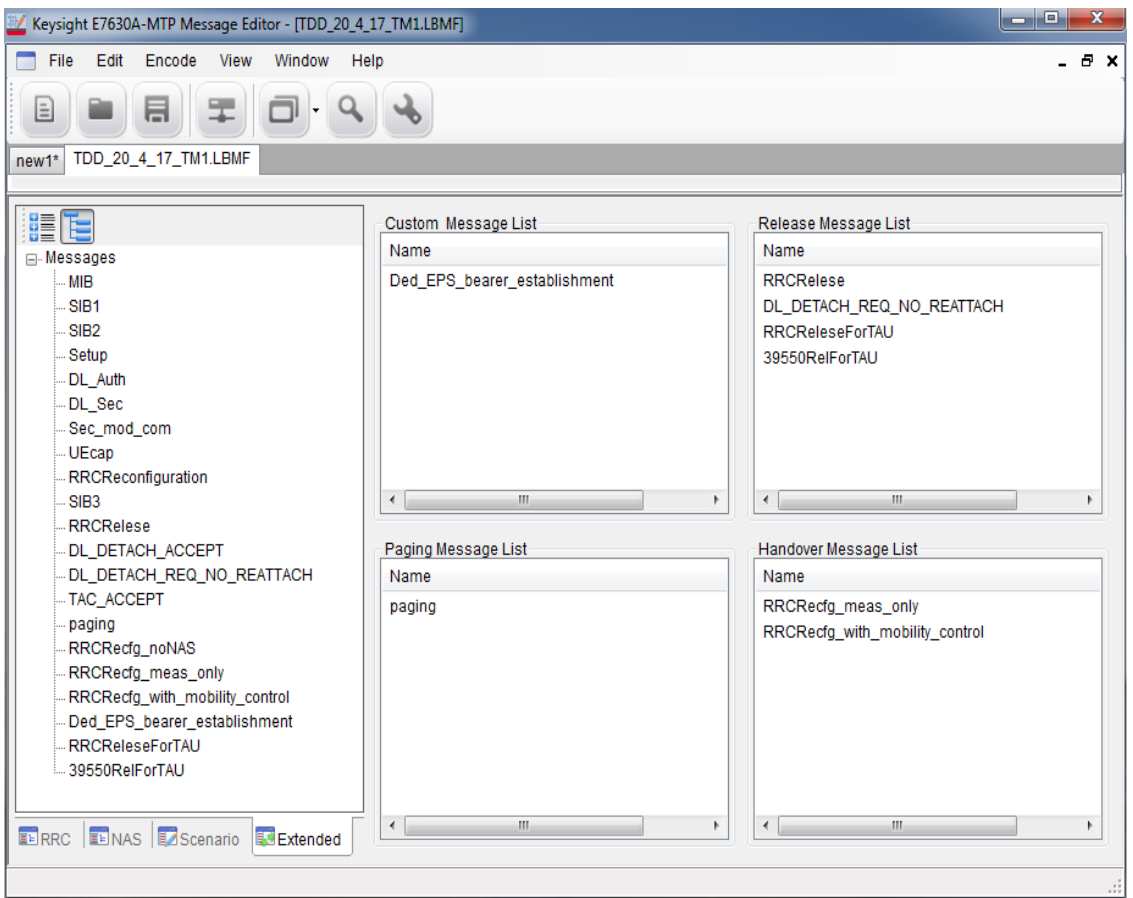

**Figure 7-16: Extended Window**

### <span id="page-34-1"></span>Extended Message Insertion Procedure

- 1. Select a message in the All Message View.
	- $\Theta$  -All<br>Custom

2. Select message and click the **interact control (All/Custom/Release/Paging/Handover.)** 

### <span id="page-35-0"></span>File Transfer

A scenario file must be transferred to the UXM before it can be run. This is done using the procedure below.

### <span id="page-35-1"></span>File Transfer Procedure

1. Click  $\mathbf{F}$  icon from the main tool bar or select **File, File Transfer.** 

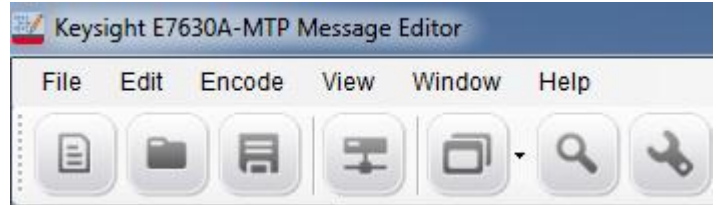

2. Check the IP Address (for example: 192.168.1.60).

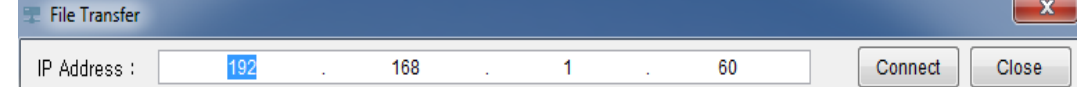

- 3. Click **Connect** Button.
- 4. Click the check box from the **File Name** list.
- 5. Click  $\blacksquare$  icon
- 6. The file is transferred to the scenario file directory D:\ProgramData\Keysight\E7515A\E7530A\_E7630A\Scenario Files\User

in the UXM. A message indicates whether the message has been successfully transferred.

7. On the UXM, select **Call Scenario > Load** to see the list of available scenario files, and check that the file you downloaded is listed.

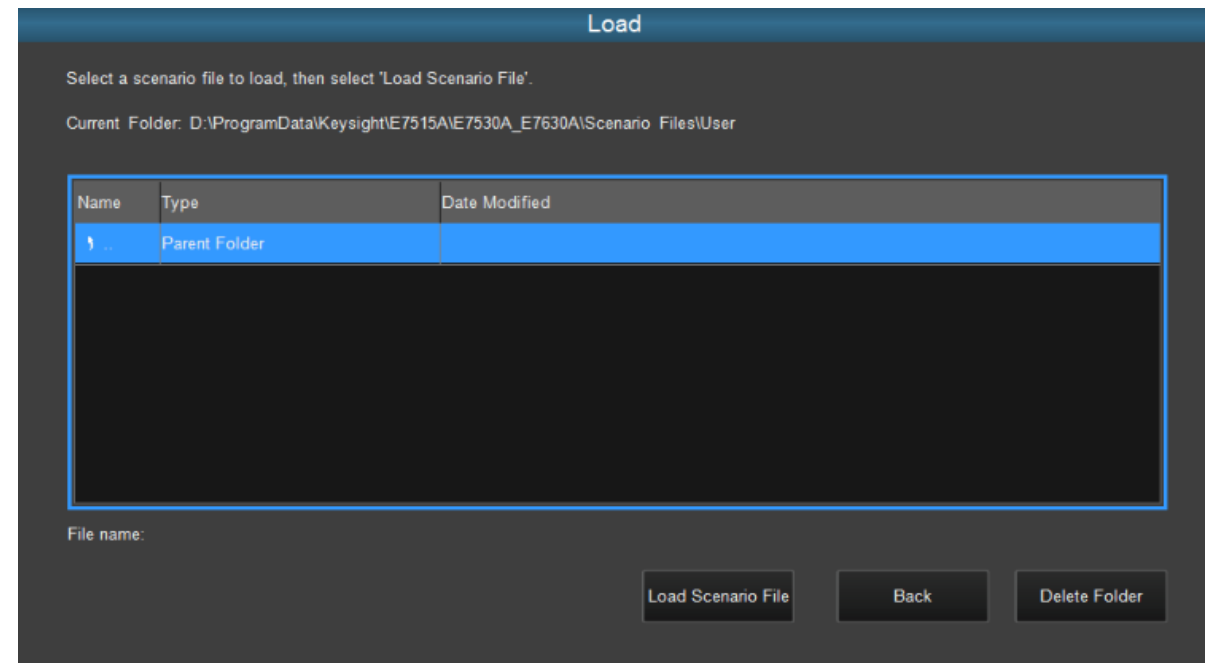

**Figure 7-17: Verifying a Successful Download**

# <span id="page-36-1"></span><span id="page-36-0"></span>Examples of Common Changes

### Setting the Channel Quality Indicator (CQI) Value

1. Locate the rrcConnectionSetup message on the RRC message tab. The cqi-ReportConfig Information Element is near the bottom of this message.

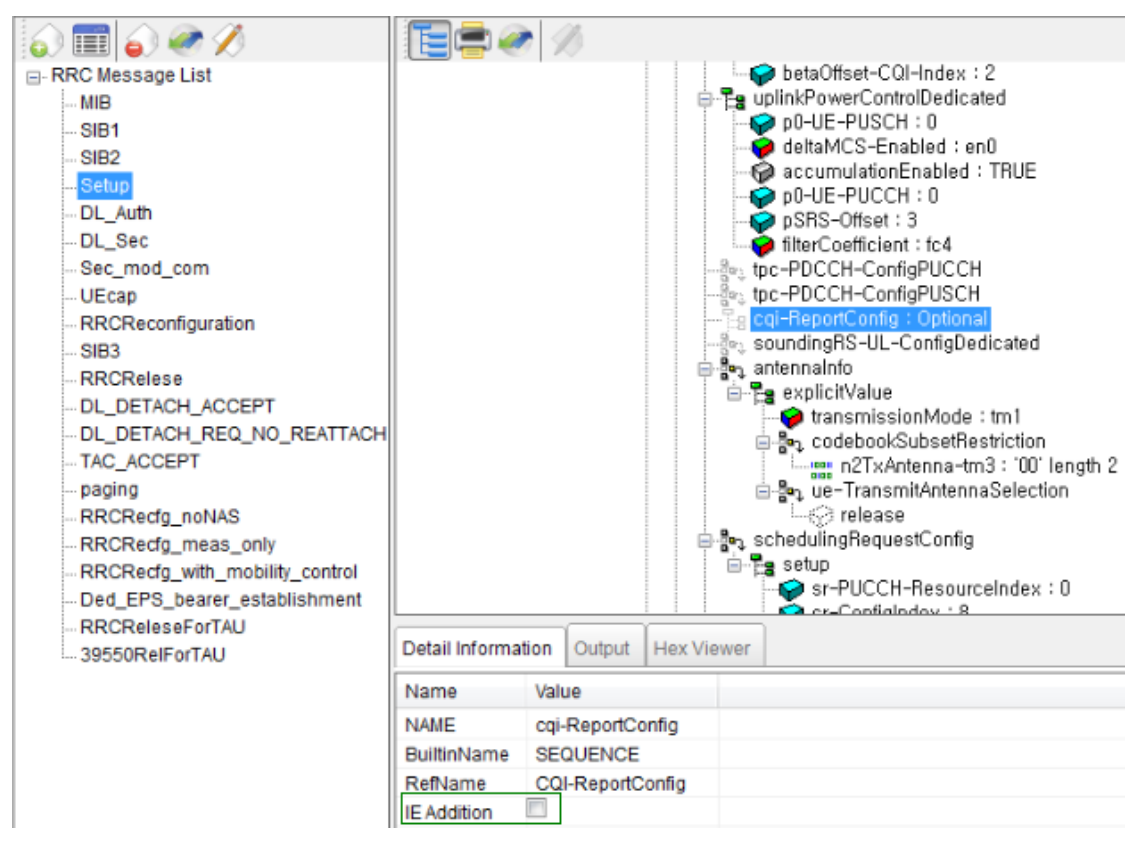

**Figure 7-18: Accessing CQI Reporting**

2. The Information Element (IE) may not be present in the message – which indicates to the UE that CQI reporting is not being configured in this message. To include the IE, highlight the cqi-ReportingConfig field as shown above and notice that an IE Addition box becomes available under the Detail Information tab. Select the box marked IE Addition. This enables the cqi-ReportConfig information to become visible as shown below.

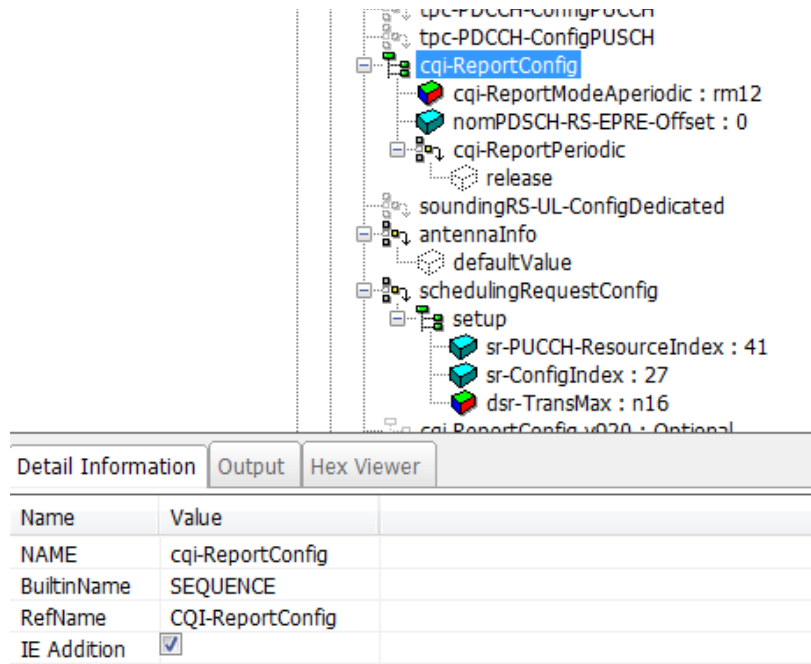

**Figure 7-19: Enabling CQI Report Configuration**

3. Disable Aperiodic CQI reporting, by highlighting the cqi-ReportModeAperiodic field and deselecting the **IE Addition** box.

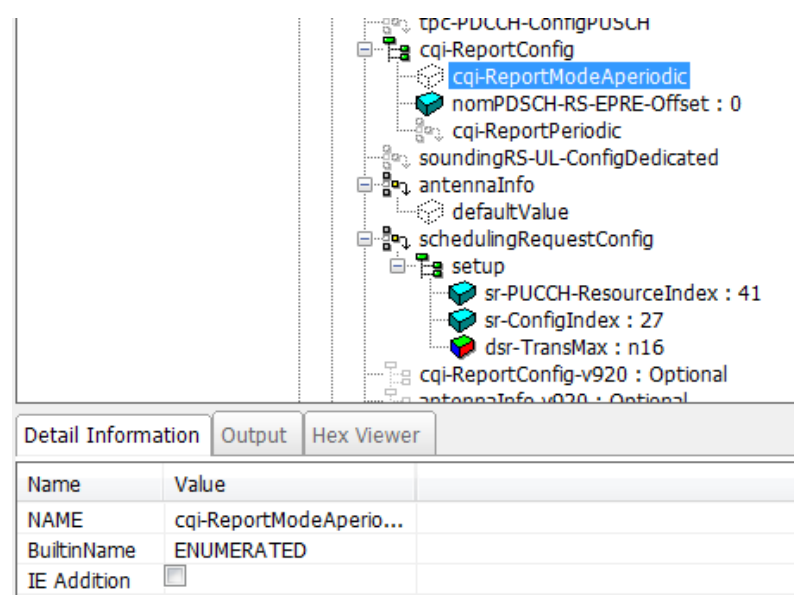

### **Figure 7- 20: Disabling Aperiodic CQI Reporting**

4. Enable Periodic CQI reporting, by right-clicking the cqi-ReportPeriodic IE and selecting 'setup' from the drop-down list of possible options.

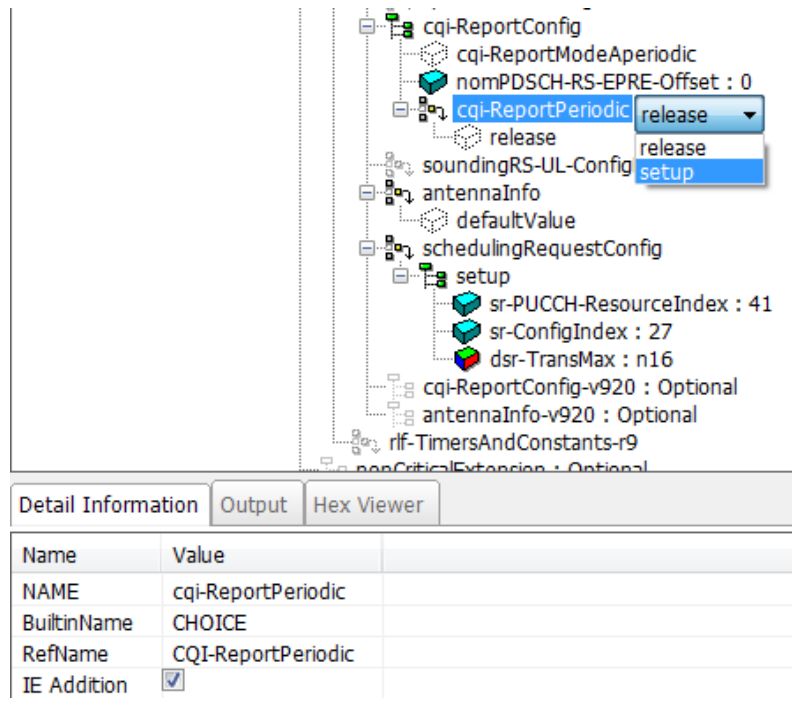

### **Figure 7-21: Enabling Periodic CQI Reporting**

5. The most basic type of CQI reporting is Periodic Wideband CQI reporting. Setting the values shown in the diagram below enable this.

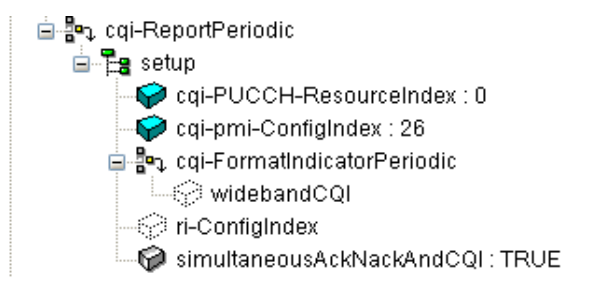

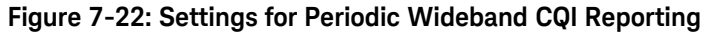

6. Make sure you encode the message by clicking the **encode Message** button. The Setup message in the **RRC Message List** changes its color, from red to black, indicating the message is encoded.

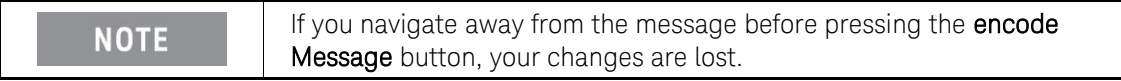

7. Select **File**, **Save As...** , and save the file with a new name, retaining the .LBMF extension.

### <span id="page-39-0"></span>Changing the Initial DUT IP Address

In this example, you will change the Initial DUT IP Address in the ACTIVATE\_DEFAULT\_EPS\_BEARER\_CONTEXT\_REQUEST message and automatically update the RRC Reconfiguration message with this new value.

- 1. You should already have an ACTIVATE\_DEFAULT\_EPS\_BEARER\_CONTEXT\_REQUEST message in your **NAS Message List**. If not, refer to the "NAS Message Insertion Procedure" on page [27](#page-26-0) to include one.
- 2. If you have not already done so, use the "Linking a NAS Message to an RRC Message" on page [27](#page-26-1) to link the ATTACH\_ACCEPT message to the RRC Reconfiguration message.

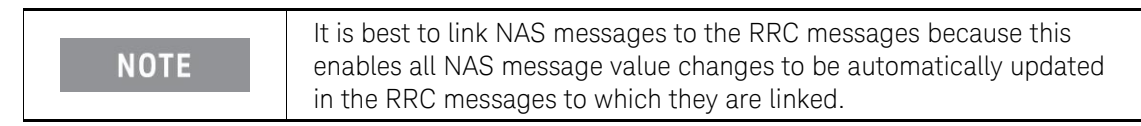

For this example we are also going to link the

ACTIVATE\_DEFAULT\_EPS\_BEARER\_CONTEXT\_REQUEST NAS message to the ATTACH\_ACCEPT message.

- 3. On the NAS window tab, select the ATTACH\_ACCEPT message. Notice the ESMMessageContainer parameter in the Input window on the right-hand side.
- 4. Right-click on NasMessageDnData and select 'Change NAS ESM'.

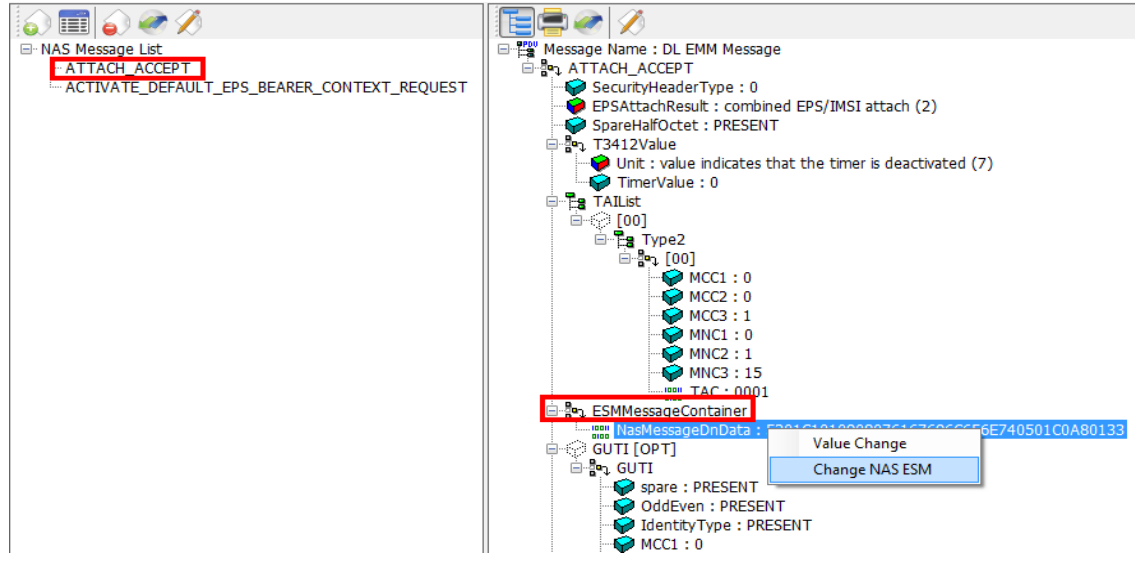

**Figure 7-23: Settings for Periodic Wideband CQI Reporting**

- 5. Select the ACTIVATE\_DEFAULT\_EPS\_BEARER\_CONTEXT\_REQUEST\_message.
- 6. Encode the new NAS ESM message by selecting the **encode Message** icon at the top of the window. The following information message pops-up:

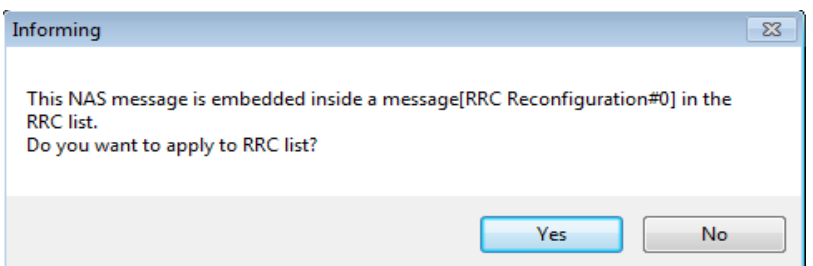

**Figure 7-24: Applying NAS Message Update to RRC Message**

- 7. Select 'Yes' because you want this new value to be applied in the RRC message. Notice the "Encode Success" message is now displayed in the Output tab window. You now have linked the ACTIVATE\_DEFAULT\_EPS\_BEARER\_CONTEXT\_REQUEST NAS message to the ATTACH\_ACCEPT message, so any changes to either of these messages are reflected in the RRC Reconfiguration message.
- 8. Right-click the PDNAddressInformation entry and select 'Value Change' when it pops up. The IP address field is now available to be changed.

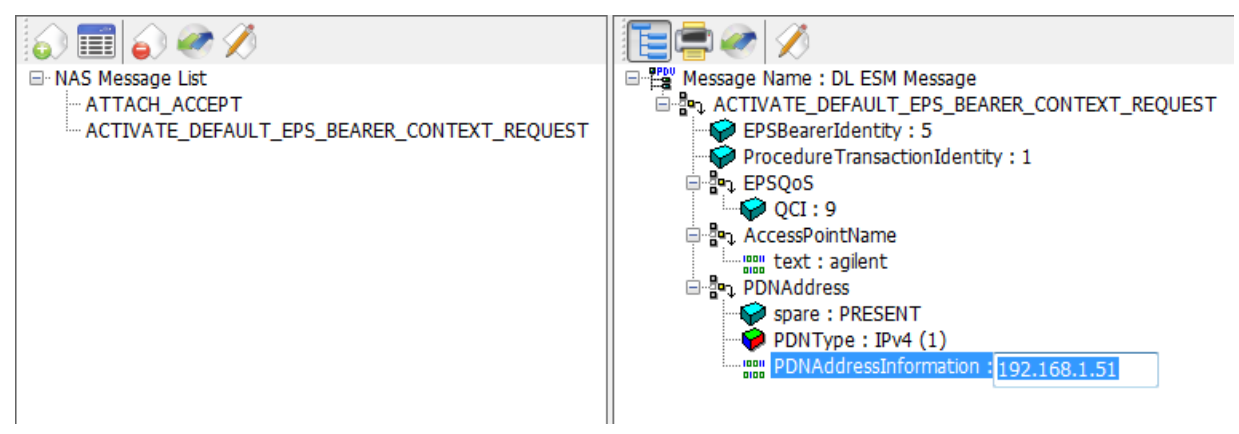

**Figure 7-25: Changing the IP Address**

- 9. Enter the new IP address you wish to use.
- 10. Encode the new IP address by selecting the **encode Message** icon at the top of the window. The following information message pops-up:

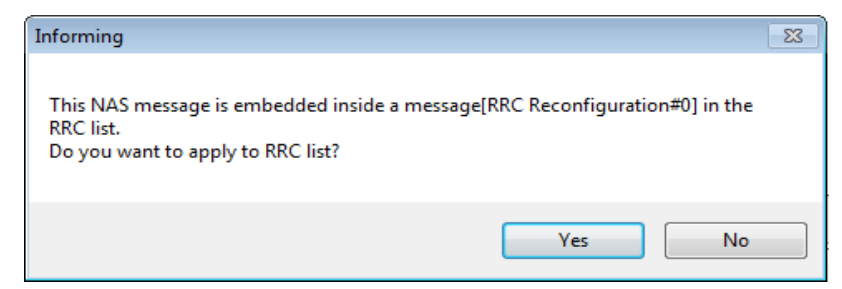

- 11. Select 'Yes' because you want this new value to be applied in the RRC message. Notice the "Encode Success" message is displayed in the Output tab window.
- 12. Go to the RRC window and notice the RRC Reconfiguration message has turned red. When you select this RRC message you can see that the value for SEQ 1 has changed. Select the **encode Message** icon. The Output tab window now displays "Message is Encoded!". The RRC Reconfiguration message is now black, which also verifies encoding is successful.

### Signaling Other Addressing Options

The ACTIVATE\_DEFAULT\_EPS\_BEARER\_CONTEXT\_REQUEST message is also the method for signaling other addressing options.

- Right-clicking on the message header displays a list of these options.
- Left-clicking on each of these options adds additional fields to the message.

It is possible to enter a list of separate addressing options within a single message. In the example below, ContainerCfgs is set to 3, enabling you to provide 3 addresses to the UE when the ACTIVATE\_DEFAULT\_EPS\_BEARER\_CONTEXT\_REQUEST\_message is transmitted to the UE. This example sets one P-CSCF and two DNS addresses.

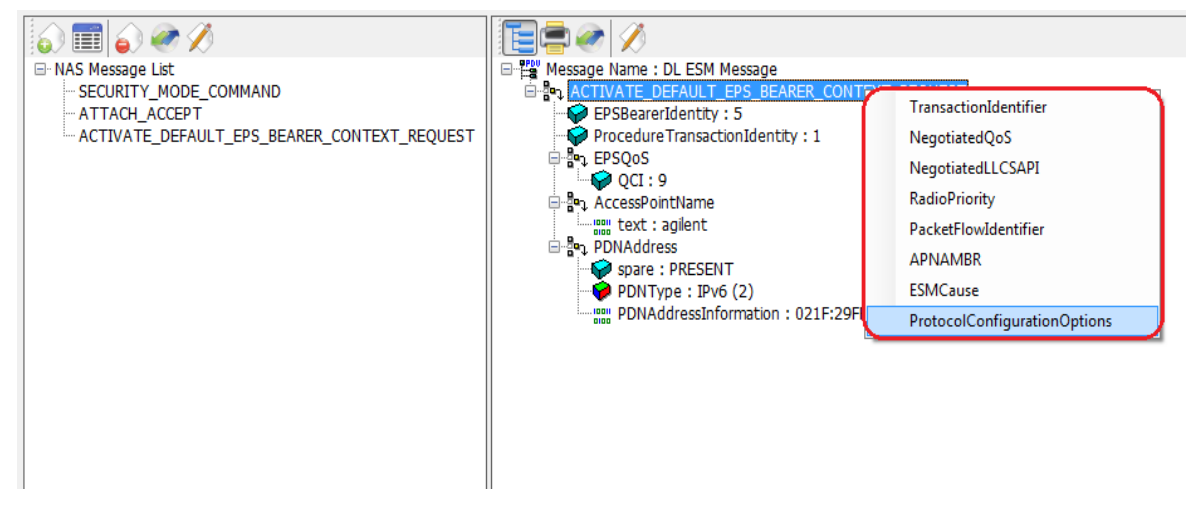

**Figure 7-26: DUT IP Address Additional Information Options**

1. Select the ProtocolConfigurationOptions line. Right-click on ContainerCfgs and change the content to 3.

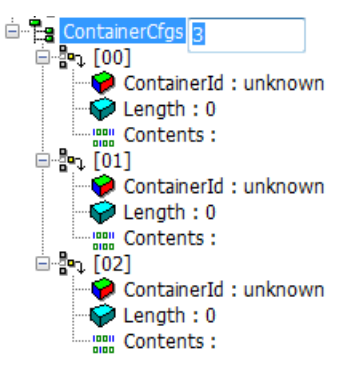

**Figure 7-27: Creating ContainerIds for IP Addresses**

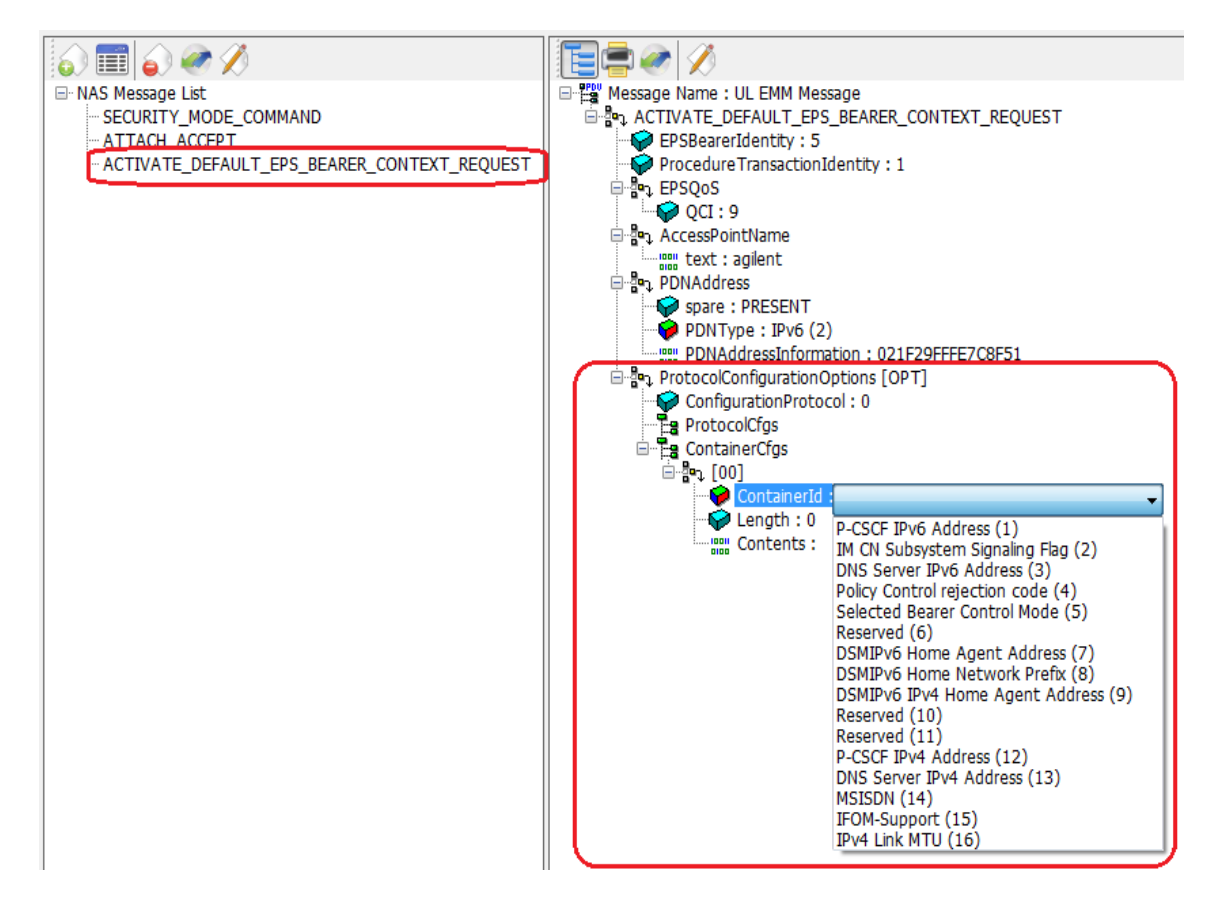

**Figure 7-28: DUT IP Address Additional Information Options**

- 2. Right-click on ContainerId, select "Value Change" and then access the additional information element options shown in figure 7-26 by selecting the drop-down list.
- 3. Use the three containerId fields to select and populate each address for the information elements:
	- P-CSCF IPv6 Address
	- DNS Server IPv4 Address
	- DNS Server IPv6 Address

.

The resulting contents are shown in figure 7-29.

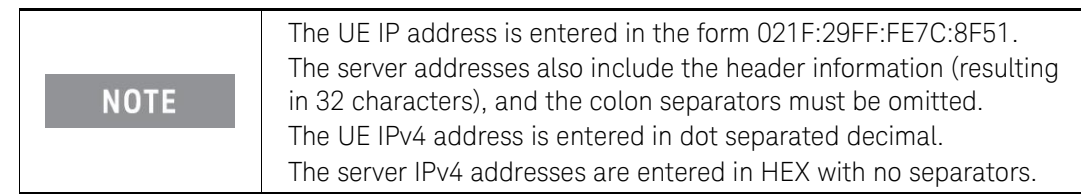

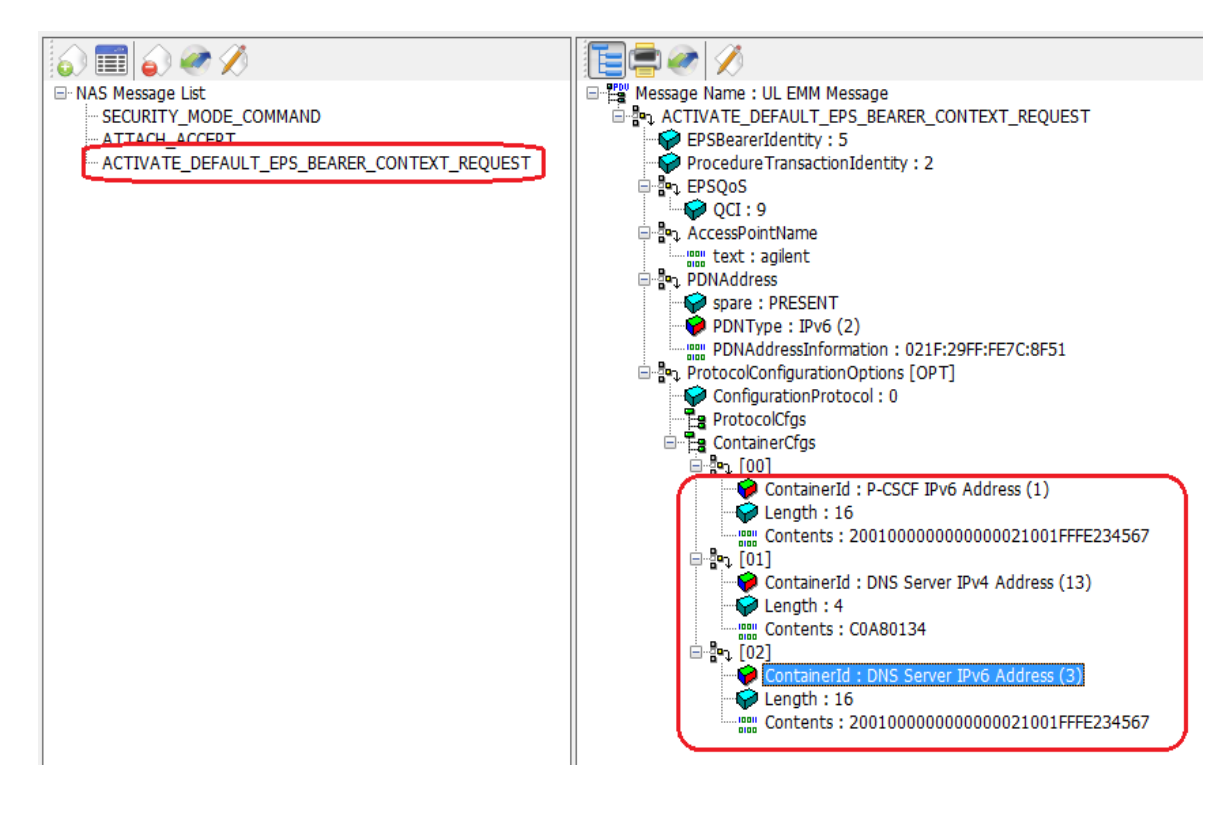

#### **Figure 7-29: DUT IP Address Additional Information Options Final Content**

4. Make sure you encode the message by clicking the **encode Message** button.

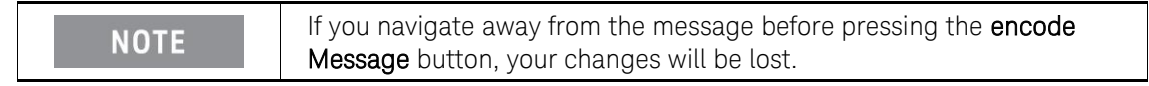

The following information message pops-up:

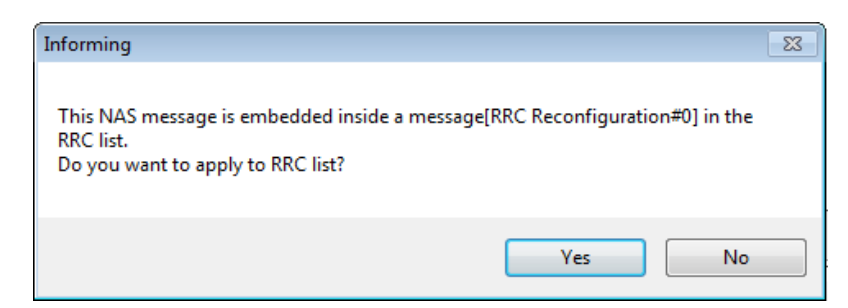

- 5. Select 'Yes' because you want this new value to be applied in the RRC message. Notice the "Encode Success" message is displayed in the Output tab window.
- 6. Go to the RRC window and notice the RRC Reconfiguration message has turned red. When you select this RRC message you can see that the value for SEQ 1 has changed. Select the **encode Message** icon. The Output tab window now displays "Message is Encoded!" The RRC Reconfiguration message is now black, which also verifies encoding is successful.

### <span id="page-44-0"></span>Rejecting an Incoming AttachRequest

The basic steps to complete this process are as follows. If you already know how to do any of the steps, they can be skipped and you can focus only on those for which you need help.

- [Creating a New NAS Message](#page-44-1)
- [Creating a New RRC Message](#page-44-2)
- [Wrapping it in an RRC Message](#page-45-0)
- [Modifying Communication Scenario response to incoming AttachRequest](#page-48-0)

#### Creating a New NAS Message

- <span id="page-44-1"></span>1. Create a new NAS message by following the NAS Message Insertion Procedure on page [27.](#page-26-0)
- 2. Select ATTACH\_REJECT from the **Type Name** list, and drag it over to the **Insert message** area.
- 3. Click **OK**. Notice that the new message is added to the **NAS Message List**.

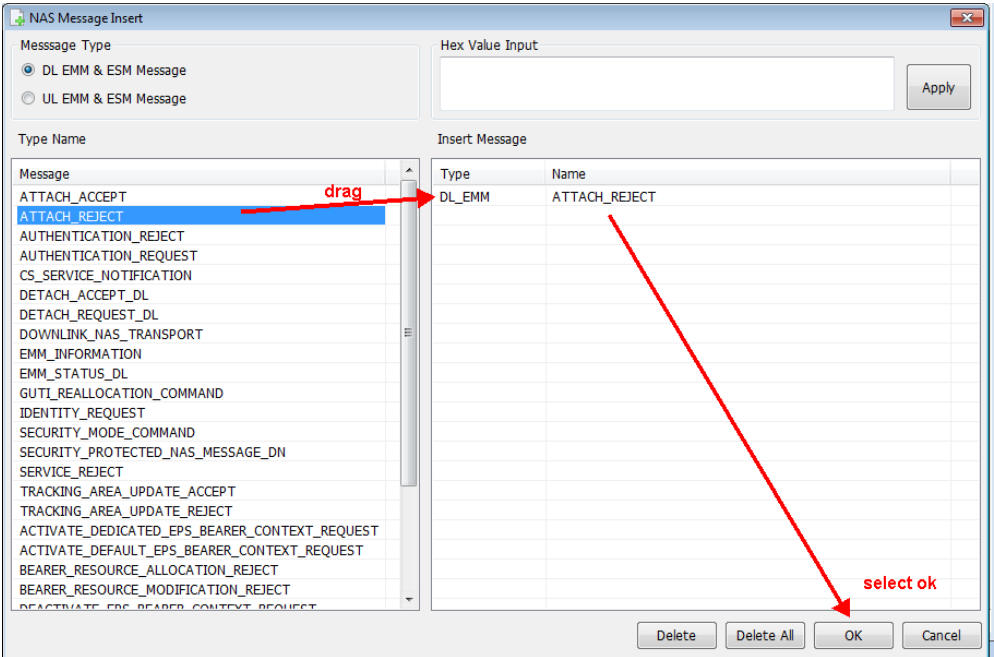

**Figure 7-30: Creating New NAS Message**

Creating a New RRC Message

- <span id="page-44-2"></span>1. Select the RRC tab.
- 2. Then add a new RRC message by selecting the Insert Message icon or **Edit**, **Insert Message**.
- 3. Select message type as DL-DCCH-Message.
- 4. Drag it to the Insert Message area.
- 5. Double-click the Name field and rename it to, Attach\_Reject.

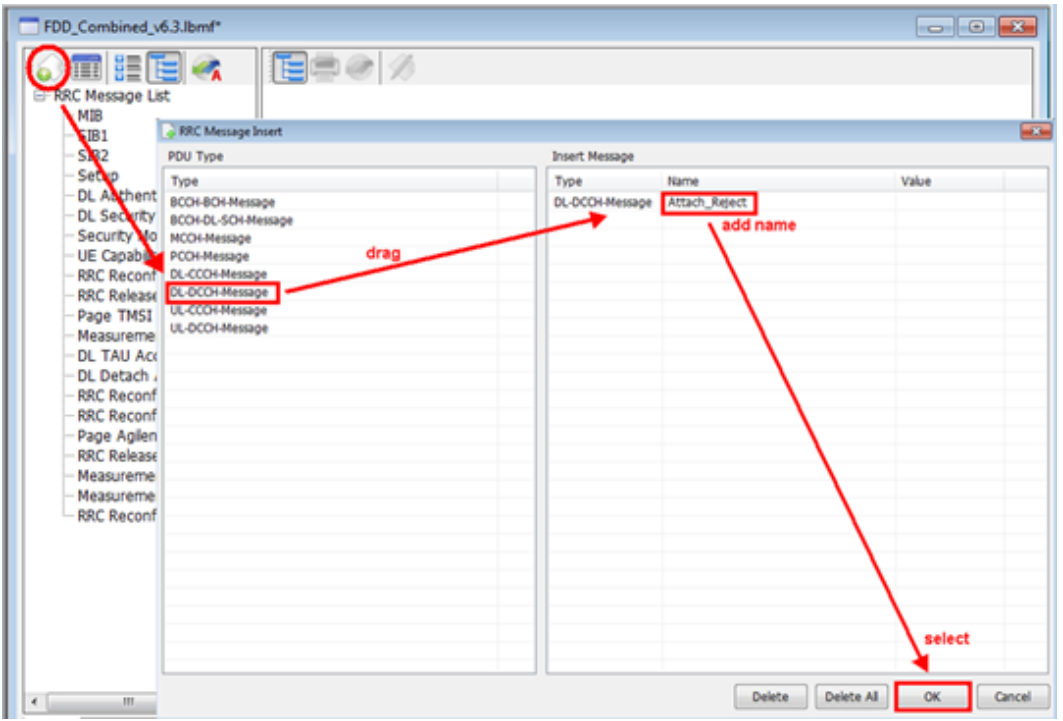

**Figure 7-31: Inserting New RRC Message**

6. Click **OK**. Notice that the new message is added to the **RRC Message List**.

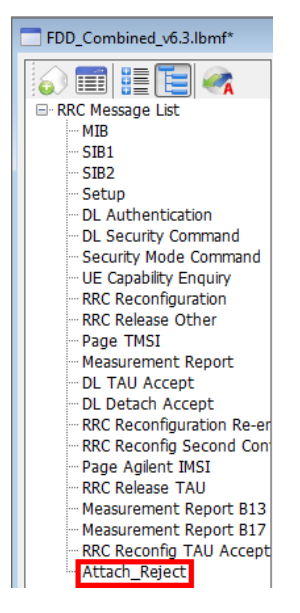

Wrapping it in an RRC Message

- <span id="page-45-0"></span>1. Select the new Attach\_Reject message.
- 2. Note that the generic properties of the message you created is csfb to CDMA2000… This must be replaced.
- 3. Right-click in the **c1** field. Select 'Type Choice' when it pops up.
- 4. From the drop-down list, select dlInformation Transfer.

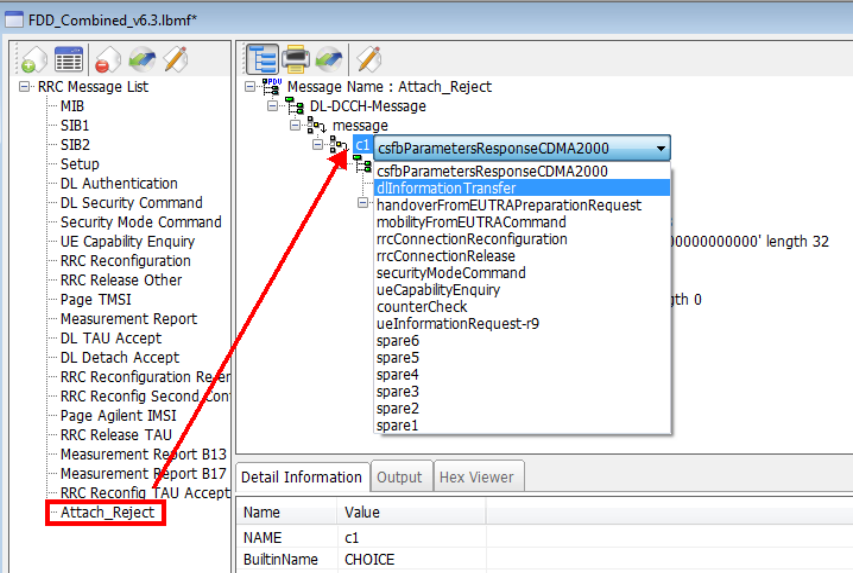

**Figure 7-32: Selecting Message Properties as dlInformation Transfer**

5. Select the nonCriticalExtension field. Then de-select the **IE Addition** box (at the foot of the

screen) – this removes it from the message.

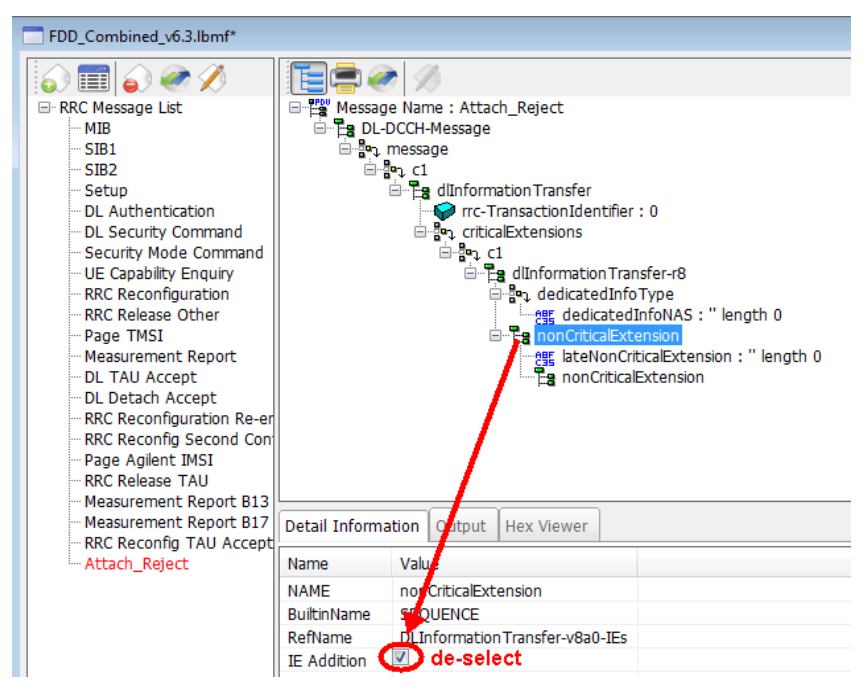

**Figure 7-33: De-selecting IE Addition**

- 6. Right-click the dedicatedInfoNAS field and select 'Change NAS'.
- <span id="page-46-0"></span>7. Select the Attach\_Reject NAS message from the drop-down list.

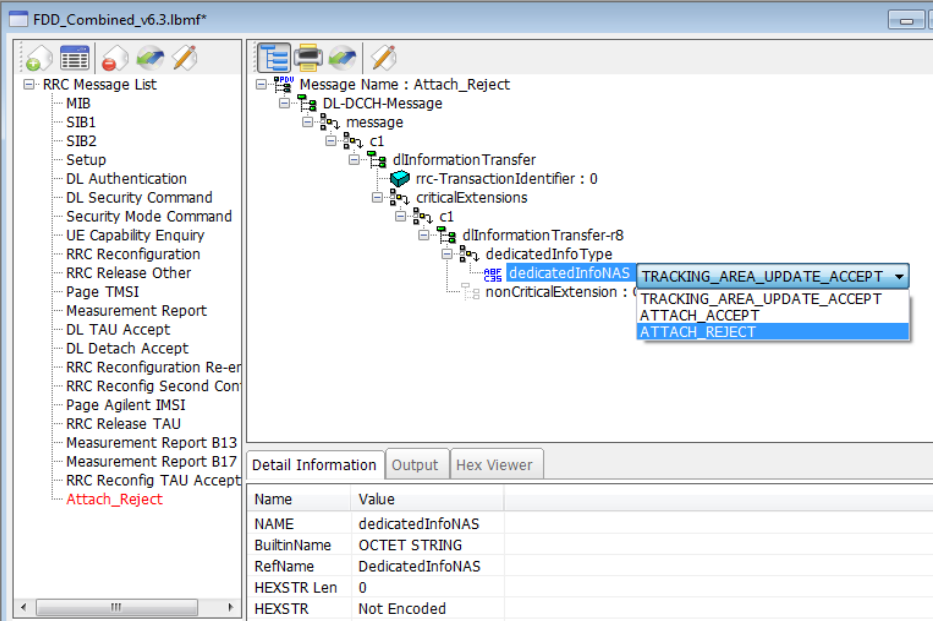

**Figure 7-34: Selecting ATTACH\_REJECT NAS Message**

- 8. Notice that the RRC name of Attach\_Reject has turned red in the left hand **RRC Message List** column. This indicates that you have edited the contents of this RRC message and you must now encode the message. (If you don't encode the message now, you will lose your changes.)
- 9. Select the **encode Message** button at the top of the window to encode the message. Verify that the RRC Attach\_Reject message name has turned from red to black (left-hand window) and that the **Output** tab text at the bottom of the right-hand window states success. These both indicate that your encoding was successful.

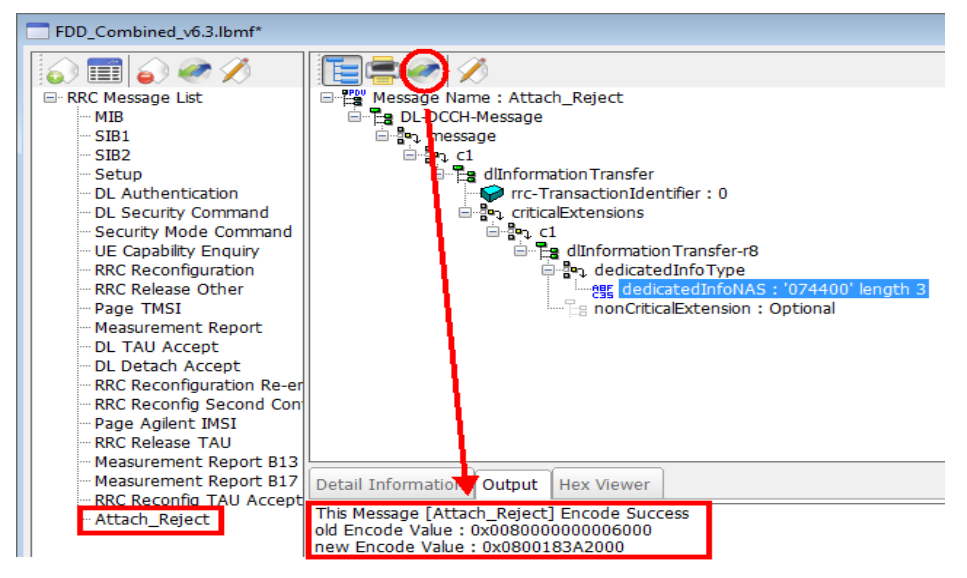

**Figure 7-35: Verifying Successful Message Encoding**

10. Now save the modified scenario file and transfer it to your UXM.

### Modifying Communication Scenario response to incoming AttachRequest

<span id="page-48-0"></span>These steps below modify the scenario file to send an Attach\_Reject in response to an Attach Request.

- 1. Click on the **Scenario** tab
- 2. From the Communication Scenario area select the 'RRC\_Connection (Initial Attach)'
- 3. Locate the transaction containing the incoming ATTACH\_REQUEST. (In this example the UXM has been set to respond with a DL Authentication message. That must be replaced with the Attach\_Reject message that was created above.)
- 4. Double-click on the transaction containing the **ATTACH\_REQUEST** (a message editing window will pop up)

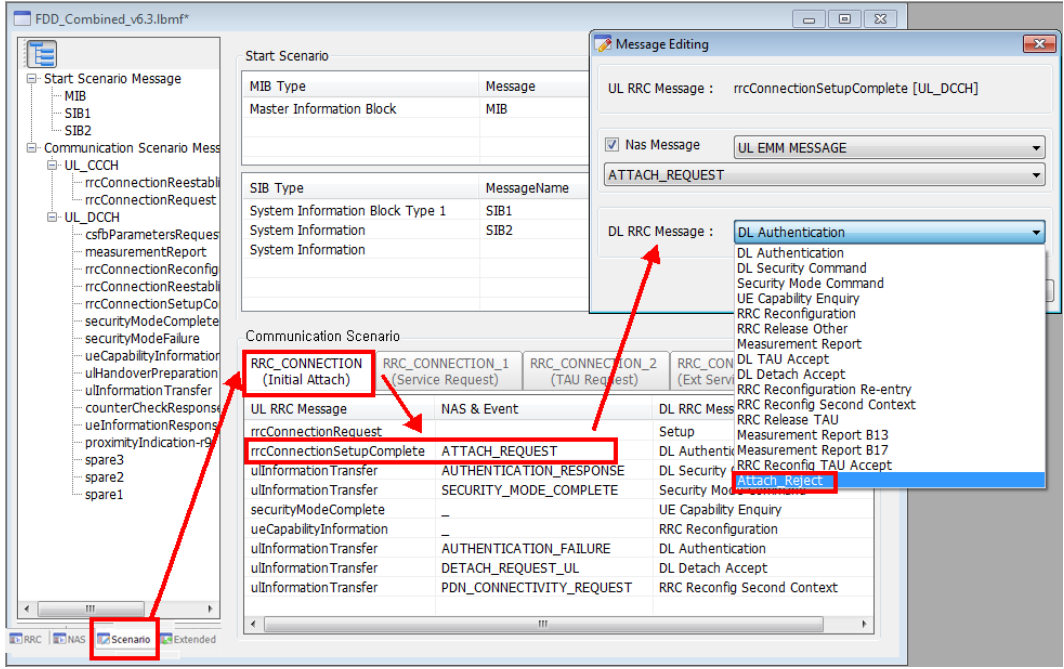

**Figure 7-36: Modifying Response to Incoming AttachRequest**

- 5. From the DL RRC MESSAGE drop-down list select Attach\_Reject
- 6. Click OK.
- 7. The transaction should now show Attach\_Reject in response to the ATTACH\_REQUEST.

| View<br>Window<br>Edit<br>File<br>Encode         | Help                                                 |  |                                     |                                   |                                           |  |
|--------------------------------------------------|------------------------------------------------------|--|-------------------------------------|-----------------------------------|-------------------------------------------|--|
| SAVE                                             |                                                      |  |                                     |                                   |                                           |  |
| FDD_Combined_v6.3.bmf                            |                                                      |  |                                     |                                   |                                           |  |
|                                                  |                                                      |  |                                     |                                   |                                           |  |
| FDD Combined v6.3.Ibmf*                          |                                                      |  |                                     |                                   |                                           |  |
| ⋿                                                | Start Scenario                                       |  |                                     |                                   |                                           |  |
| □ Start Scenario Message                         | M <sub>S</sub> Type                                  |  |                                     | Message                           |                                           |  |
| <b>MIB</b>                                       | Master Information Block                             |  |                                     |                                   |                                           |  |
| SIB1<br>SIB <sub>2</sub>                         |                                                      |  | MIB                                 |                                   |                                           |  |
| Communication Scenario Mess                      |                                                      |  |                                     |                                   |                                           |  |
| E-UL_CCCH                                        |                                                      |  |                                     |                                   |                                           |  |
| rrcConnectionReestabli                           | SIB Type                                             |  |                                     | MessageName                       |                                           |  |
| rrcConnectionRequest                             | System Information Block Type 1                      |  | SIB <sub>1</sub>                    |                                   |                                           |  |
| E-UL_DCCH                                        | System Information                                   |  | SIB <sub>2</sub>                    |                                   |                                           |  |
| csfbParametersReques<br>measurementReport        | System Information                                   |  |                                     |                                   |                                           |  |
| rrcConnectionReconfig                            |                                                      |  |                                     |                                   |                                           |  |
| rrcConnectionReestabli                           |                                                      |  |                                     |                                   |                                           |  |
| rrcConnectionSetupCol                            |                                                      |  |                                     |                                   |                                           |  |
| securityModeComplete<br>securityModeFailure      | Communication Scenario                               |  |                                     |                                   |                                           |  |
| ueCapabilityInformation<br>ulHandoverPreparation | RRC CONNECTION<br>(Initial Attach)                   |  | RRC_CONNECTION<br>(Service Request) | RRC CONNECTION 2<br>(TAU Request) | RRC_CONNECTION_3<br>(Ext Service Request) |  |
| ulInformation Transfer<br>counterCheckResponse   | <b>UL RRC Message</b>                                |  | <b>NAS &amp; Event</b>              |                                   | <b>DL RRC Message</b>                     |  |
| ueInformationResponsi                            | rrcConnectionRequest                                 |  |                                     |                                   | Setup                                     |  |
| proximityIndication-r9                           | rrcConnectionSetupComplete<br>ulInformation Transfer |  | ATTACH_REQUEST                      |                                   | Attach_Reject                             |  |
| spare3                                           |                                                      |  |                                     | <b>AUTHENTICATION RESPONSE</b>    | <b>DL Security Command</b>                |  |
| spare2<br>spare1                                 | ulInformation Transfer                               |  | SECURITY_MODE_COMPLETE              |                                   | Security Mode Command                     |  |
|                                                  | securityModeComplete                                 |  |                                     |                                   | <b>UE Capability Enquiry</b>              |  |
|                                                  | ueCapabilityInformation                              |  |                                     |                                   | RRC Reconfiguration                       |  |
|                                                  | ulInformation Transfer                               |  |                                     | AUTHENTICATION FAILURE            | <b>DL</b> Authentication                  |  |
|                                                  | ulInformation Transfer                               |  | DETACH_REQUEST_UL                   |                                   | DL Detach Accept                          |  |
|                                                  | ulInformation Transfer                               |  | PDN_CONNECTIVITY_REQUEST            |                                   | RRC Reconfig Second Context               |  |
| $\overline{a}$<br>m<br>١                         |                                                      |  |                                     |                                   |                                           |  |

**Figure 7-37: Saving Attach\_Reject Response to Incoming AttachRequest**

8. Now save the scenario and transfer it to your UXM.

# <span id="page-50-0"></span>8 Service and Support

# <span id="page-50-1"></span>Calling Keysight Technologies

Keysight Technologies has offices around the world to provide you with complete support for your products. For help, to obtain servicing information or to order replacement parts, contact the nearest Keysight Technologies office listed below. In any correspondence or telephone conversations, you will need the product number, full serial number, and software revision details. Press the System>App Info front panel key to view the product number (E7515A), serial number, and software revision information.

### <span id="page-51-0"></span>Locations for Keysight Technologies

#### Online assistance: <http://www.keysight.com/find/assist>

If you do not have access to the Internet, one of these centers can direct you to your nearest representative:

Should the Declaration of Conformity be required, please contact a Keysight Sales Representative, or the closest Keysight Sales Office. Alternately, contact Keysight at: [www.keysight.com](http://www.keysight.com/).

### Americas

Brazil 55 11 3351 7010 United States (800) 829 4444

Canada (877) 894 4414

Mexico 001 800 254 2440

#### Asia Pacific

Australia 1 800 629 485 China 800 810 0189 Hong Kong 800 938 693 Other Asian Countries: (65) 6375 8100 [www.keysight.com/find/contactus](http://www.keysight.com/find/contactus)

### Europe & Middle East

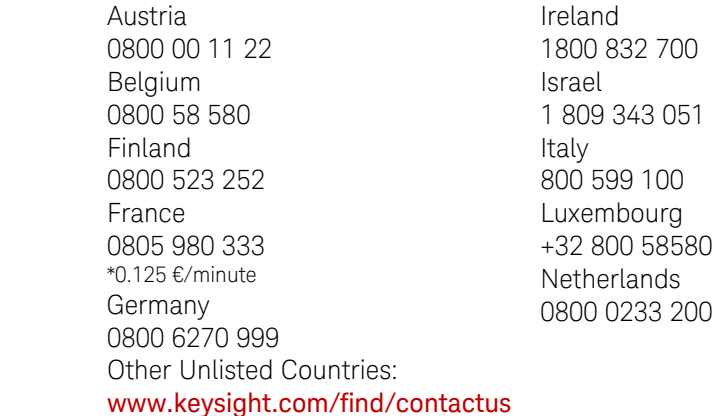

© Keysight Technologies, Inc. 2014-2015